# IP Network Camera & Video Server <USER MANUAL>

# **주의 사항**

본 제품을 설치/시공하기 전에 제품의 기능을 최대한 발휘하기 위하여 아래의 내용을 반드시 숙지하신 후 사용 하십시오. 제품을 올바르게 사용하여 사용자의 안전을 보호하고 재산상의 손해 등을 막기 위한 내용입니다.

- 카메라를정확하게설정하고최상의화질을얻기위해설치하기전에신중하게설명서를읽어보시기바랍니다.
- 설치및서비스는안전규정에따라권한이부여된운영자에의해수행되어야합니다.
- 제품내부에이물질이들어간경우, 즉시전원공급장치에서카메라를분리하고재사용하기전에공인대리점으로문 의하여주십시오.
- 진동이나충격이있는곳에설치하지마십시오. 고장의원인이됩니다.
- 제품을임의로부해하지마십시오.
- 사용자에의한필요유지보수내부부품은없습니다. 모든유지보수는자격을갖춘직원에의해수행되어야합니다.
- 가스또는기름에노출된장소에카메라를설치하지마십시오.
- 레즈의상단유리는항상최상의화질을얻기위하여청소하십시오.특히지문등이묻지않도록주의하십시오.
- 햇빛또는강한빛이비춰지는지역을직접향하게하지마십시오. 이미지센서에결함이생길수있습니다.
- 기기를운송또는취급과정에서던지거나충격을가하지마십시오.
- Micro SD 카드를지원하는카메라일경우에온도또는습기가많은곳에 Micro SD 카드를보관하거나사용하지마세요.
- Micro SD 카드단자에이물질이묻지않도록주의해야하며, 이물질이묻은경우에는부드러운헝겊으로닦아주세요.
- 카메라에장착된 Micro SD 카드를빼기또는교체할경우에는카메라의 [Recording]기능을 OFF로설정하고, 전원과본체를분리한후 Micro SD 카드를교체해주세요.(페이지 17)
- Micro SD 카드의수명이다하면데이터가저장되지않거나, 저장된데이터를읽을수있습니다. 이러한경우에는 Micro SD카드를새로구입하여교체해주세요.
- Micro SD 카드에데이터를저장하고있을때 Micro SD 카드를빼거나, 전원을끄면 Micro SD 카드에저장된데이터가손상될수있습니다.
- 기기에서이상한냄새또는연기가나면즉시전원스위치를차단하고, 공인대리점으로문의하여주십시오.

# **책임의 제한**

본매뉴얼은 기술적으로 부정확 한 내용이나인쇄상의 오류가있을 수 있으며, 제품 및 매뉴얼 개선을 위해 예고 없이 변경이 생길 수 있습니다.

# **보증의 면책 사항**

아래와 같은 이유로 제품에 이상이 발생시 당사에서는 제품 교환 및 수리 등의 대처를 제외한 어떠한 책임도 불가함을 알려 드립니다.

- 도난으로 인한 재산 피해, 화재, 천재지변 등으로 인하여 발생된 물적/인적 피해
- 부적절한사용이나사용자의부주의한운전으로 인한 손상
- 무단으로 사용자에 의해 제품의수리 또는분해
- 장애 또는제품의문제를 포함하여 영상이표시되지 않을 때 발생하는 모든 손실
- 타사의장치가결합 된시스템에발생하는모든문제, 또는 손실이나 손해

● 공익적 감시 이외의 목적으로 저장된 데이터를 포함한 사진 들을 이용하여 개인정보 보호법에 위반하여 발 생하는 법적 조치 등의 손해

# 목차

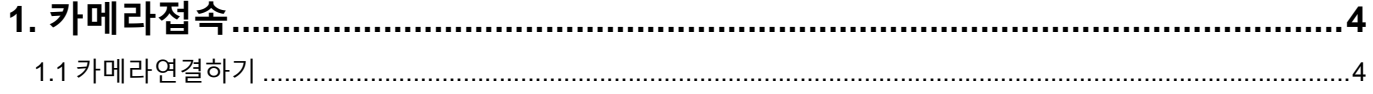

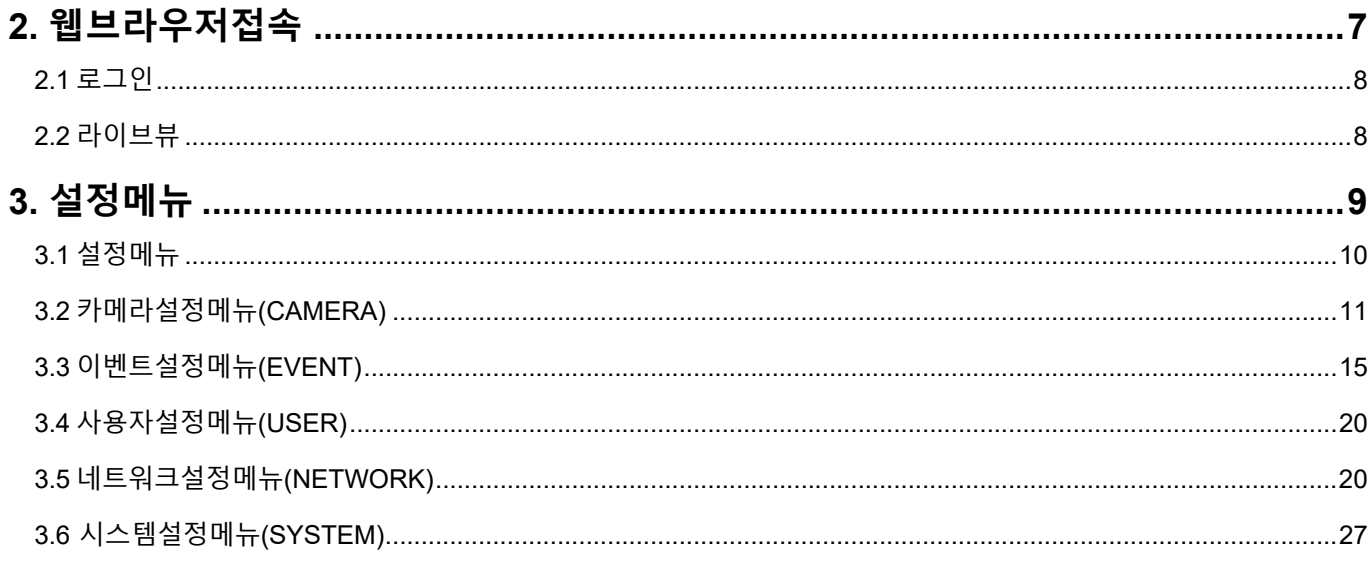

# 1. 카메라접속

# 1.1 카메라 연결하기

- 1) CD 에 있는 IPScanUtility 프로그램을 실행하세요.
- 2) 아래 그림에서 [Scan]버튼을 클릭하면 로컬 네트워크에 연결된 카메라의 리스트를 볼 수 있습니다.

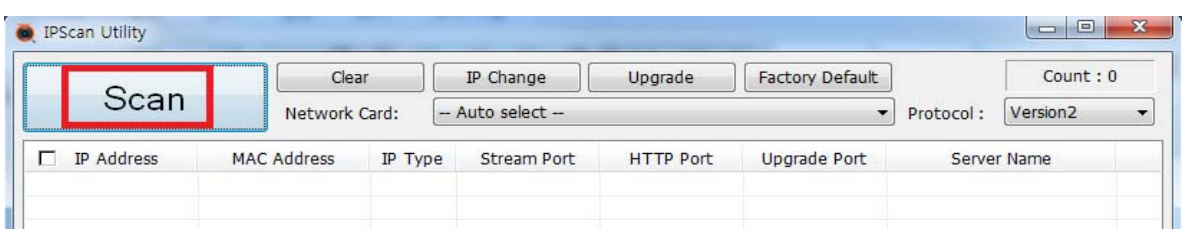

3) 접속할 카메라의 MAC 주소를 확인합니다. MAC 주소는 카메라에 부착된 스티커에서 확인 할 수 있습니다. 4) 네트워크 카메라 목록에서 접속할 네트워크 카메라의 IP 주소를 확인합니다.

5) 접속할 네트워크 카메라의 목록을 선택한 후, 아래 그림에서 [IP Change]버튼을 클릭하여 설치 환경에 맞는 네트워크 카메라의 IP 주소로 변경하세요.

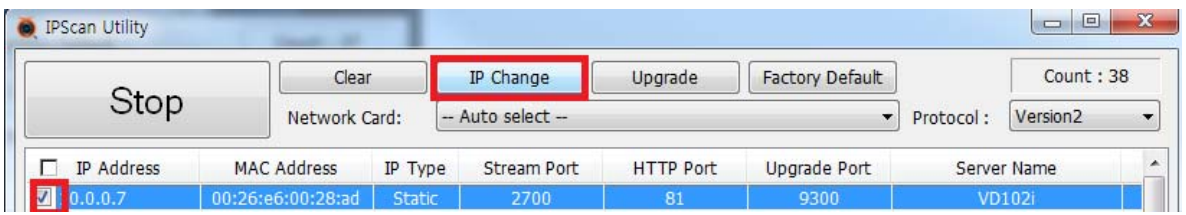

6) 네트워크 연결 방식에 따라 DHCP 또는 STATIC (수동 설정)을 선택한 후, IP 주소를 변경하세요 카메라의 공장 초기화 Login ID 및 Password 는 User ID: "admin", Password: "1234" 입니다.

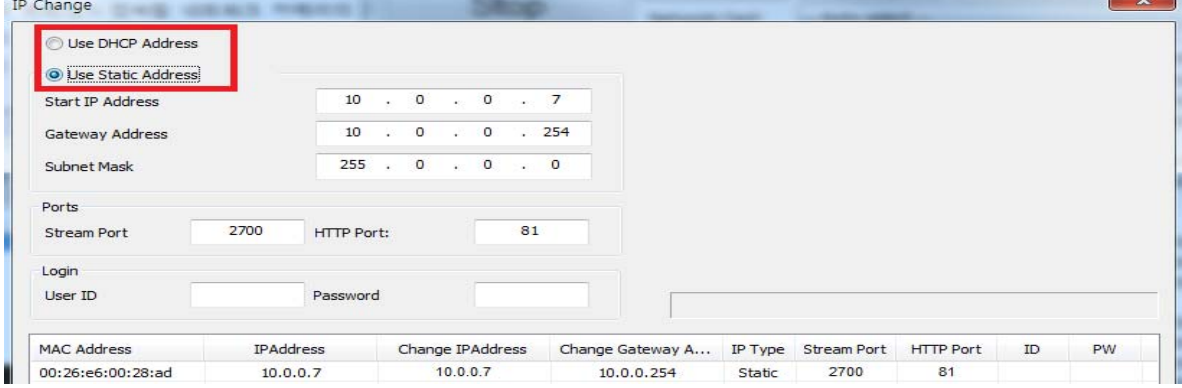

#### **※PC 에서의 IP 주소 변경 방법**

: 이미 카메라의 IP 를 알고 있고, PC 의 IP 주소를 카메라의 IP 대역으로 설정하고자 원할 때에는 아래 절차에 따라 변경할 수 있습니다.

1) PC 의 IP 주소를 확인합니다.

[시작 버튼] → [제어판] 선택 → [네트워크 및 공유 센터] 선택 → [어댑터 설정 변경] 선택 → [로컬 영역 연결] 선택 → [속성] 선택 → [Internet Protocol Version4 (TCP/IPv4)] 선택 후 [속성 버튼] 선택

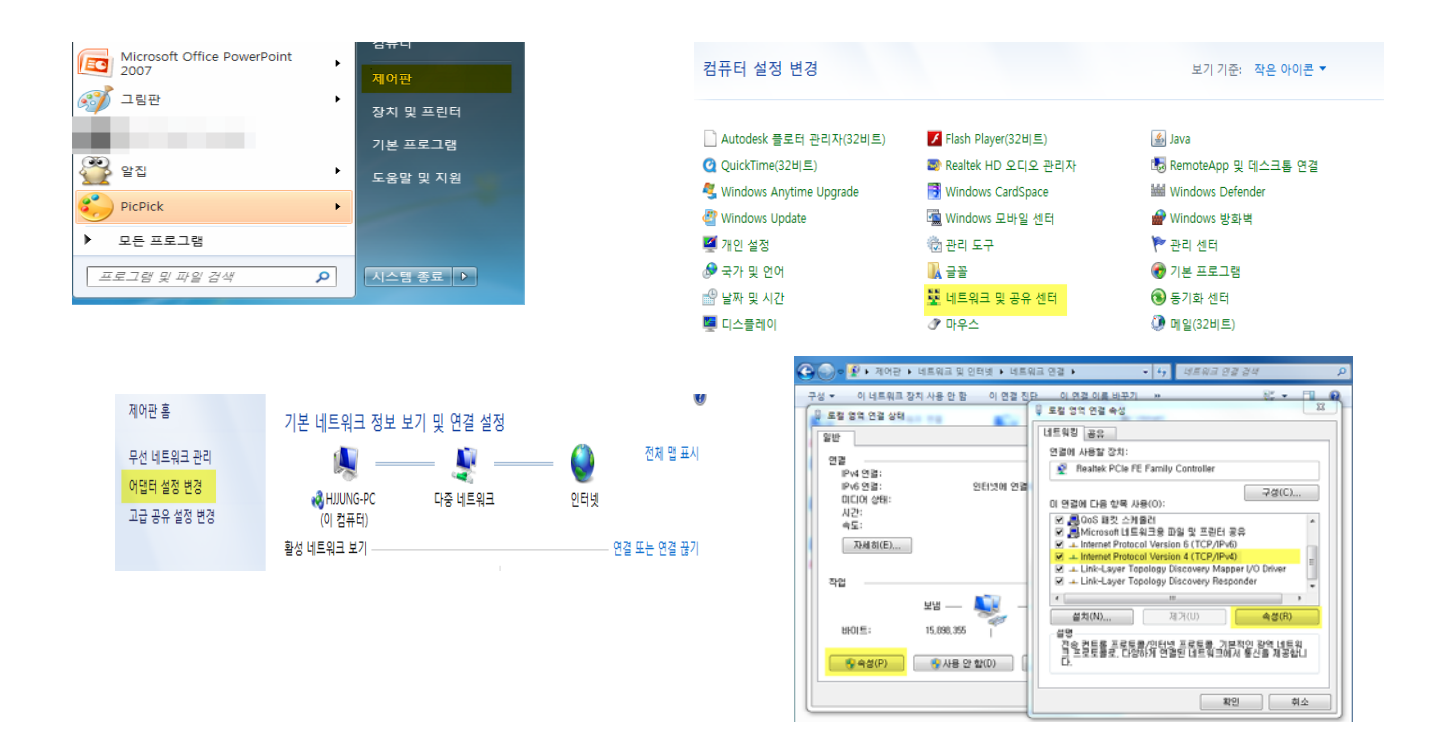

2) PC 의 IP 주소를 카메라와 동일한 IP 대역으로 변경합니다.

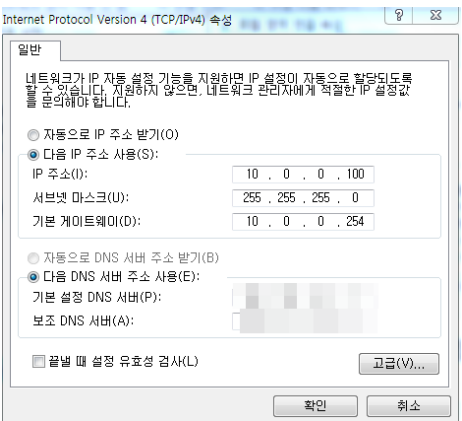

# **※ 카메라 Firmware Upgrade**

- 1) CD 에 있는 IPScanUtility 프로그램을 실행하세요.
- 2) 아래 그림에서 [Scan]버튼을 클릭하여 Firmware Upgrade 할 카메라를 선택한 후, [Upgrade]버튼을 클릭하세요.

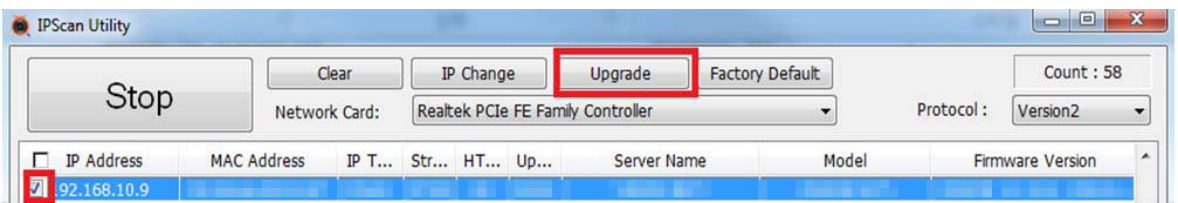

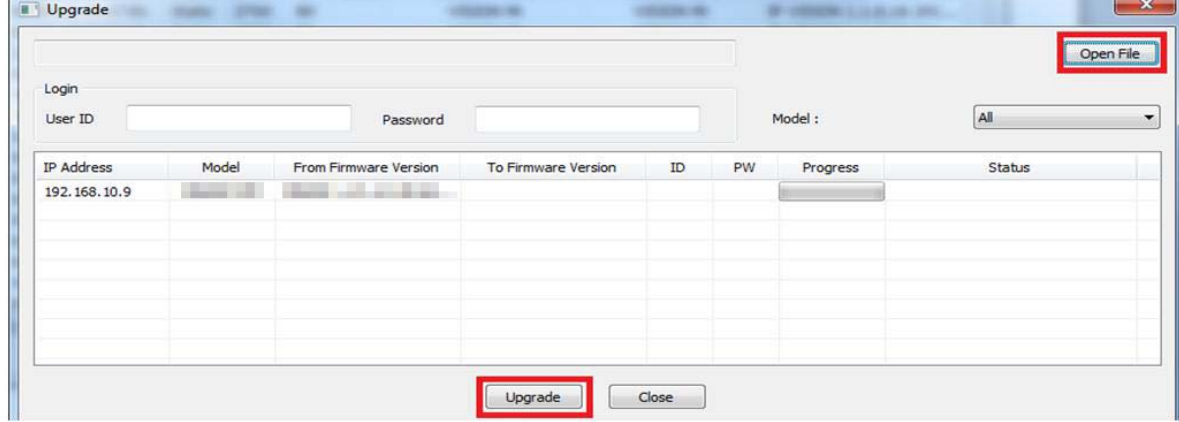

3) [Open File] 버튼을 클릭하여 최신 Firmware 를 선택한 후, 카메라의 User ID, Password 를 입력하고, [Upgrade]버튼을 클릭하세요.

# **2. 웹브라우저접속**

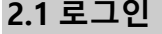

1) PC 에서 인터넷 익스플로러를 실행한 후, 주소 입력란에 네트워크 카메라의 IP 주소를 입력하세요.

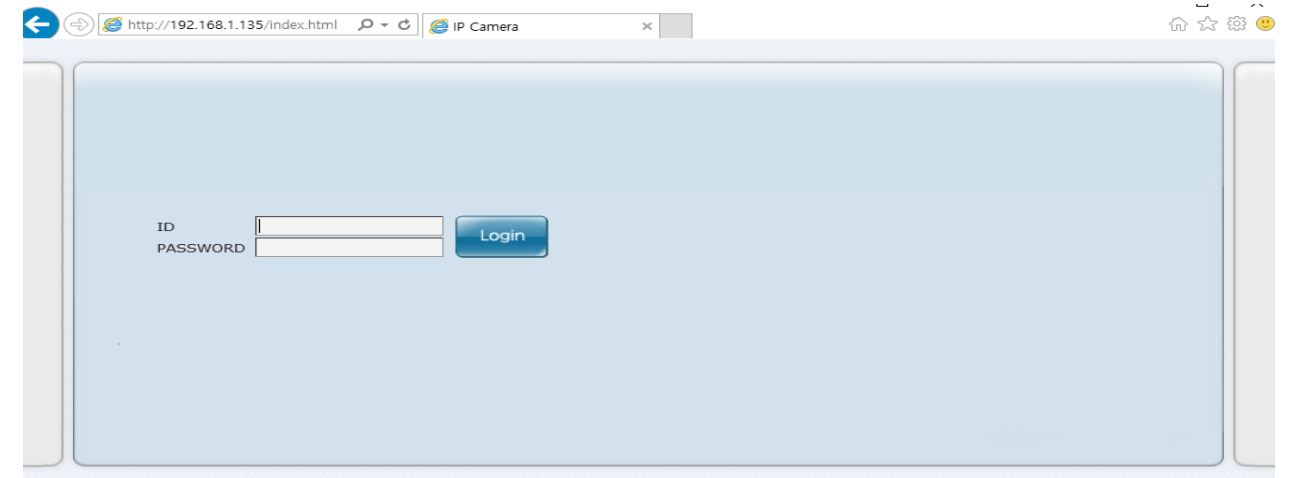

- 2) 로그인창이 나타나면, ID / PW 를 입력하세요 (공장 초기화 ID: "admin", PW: "1234").
- 3) 로그인 후 ActiveX 설치 팝업창이 나타나며, [예]를 클릭하여 ActiveX 를 설치하세요. 이 설치 과정은 약 30 초 정도가 소요됩니다.

# **2.2 라이브 뷰**

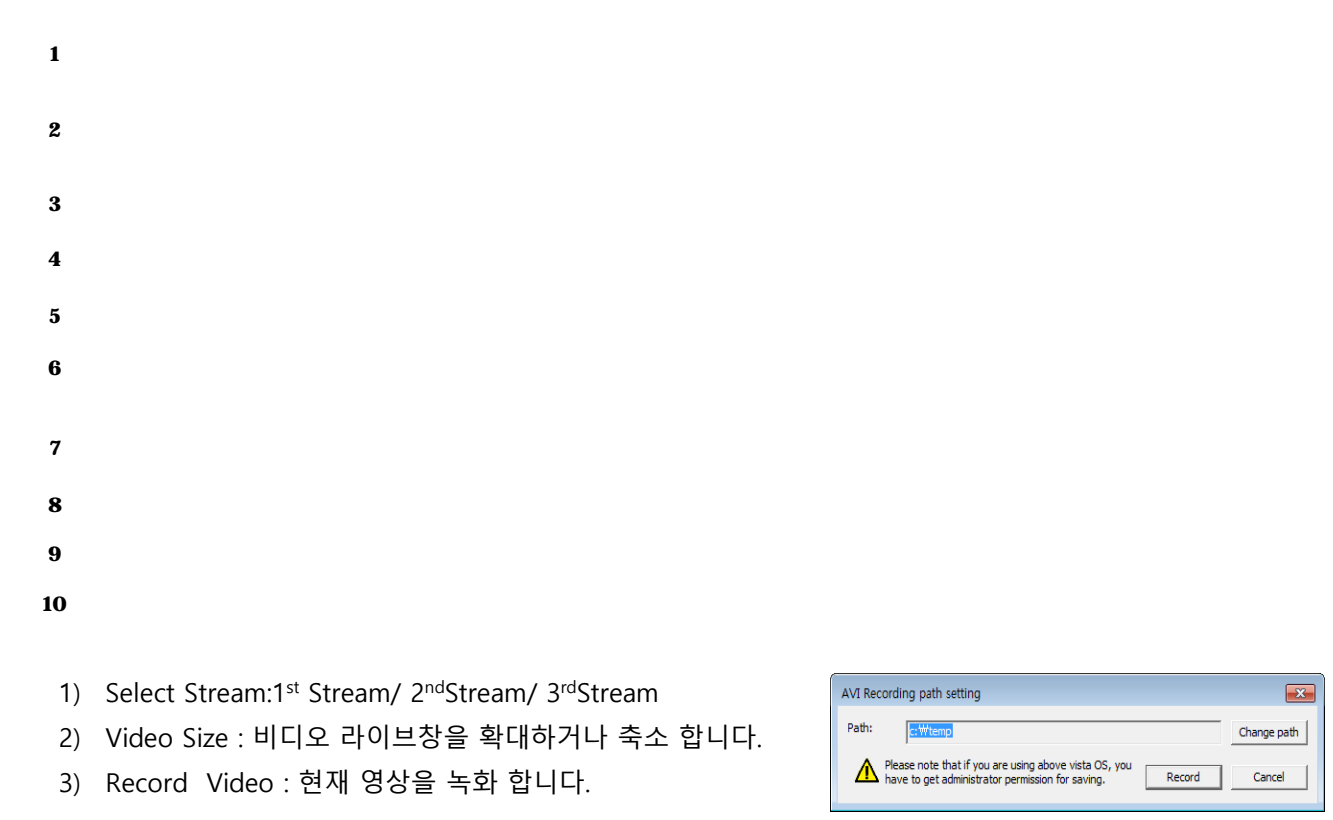

**8**

4) SNAPSHOT: 라이브 뷰로 출력되고 있는 영상을 캡쳐합니다.

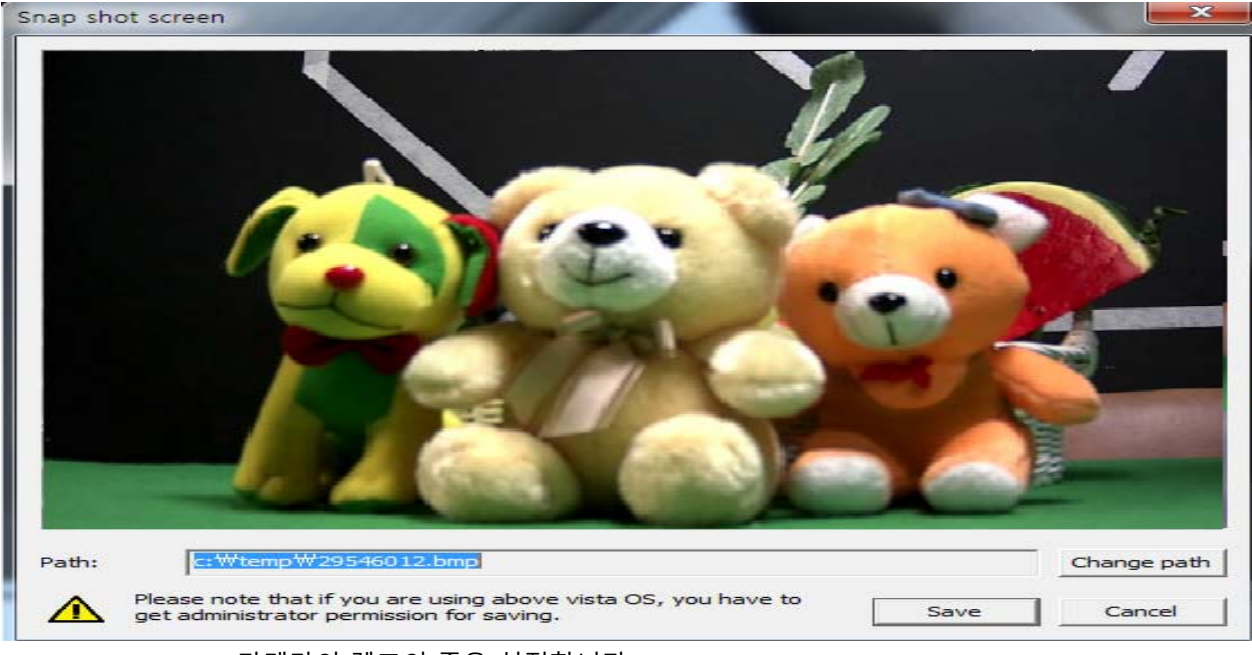

- 5) Zoom+ /Zoom-: 카메라의 렌즈의 줌을 설정합니다.
- 6) Focus+ / Focus-: 카메라의 포커스를 조정합니다.
- 7) MIC: Microphone On/Off 할 수 있습니다.
- 8) SPEAKER: 스피커를 On/Off 할 수 있습니다.
- 9) SETUP : 카메라의 설정을 변경할 수 있는 페이지로 이동합니다.
- 10) LOGOUT: 로그인을 해제하며, 로그인 페이지로 이동합니다.

# **3. 설정메뉴**

# **3.1설정 메뉴**

# **3.1.1 관리자메뉴 (SETUP)**

: 권한이부여된사용자가각종카메라설정을제어할수있습니다. 승인되지않은사용자가관리자메뉴로접근할시에는경고메시지"ID 또는비밀번호불일치"가나타나며, 카메라에접근할수없습니다.

# **3.1.2 관리자메뉴구성**

: 관리자메뉴의구성은아래표와같이구성되어있습니다.

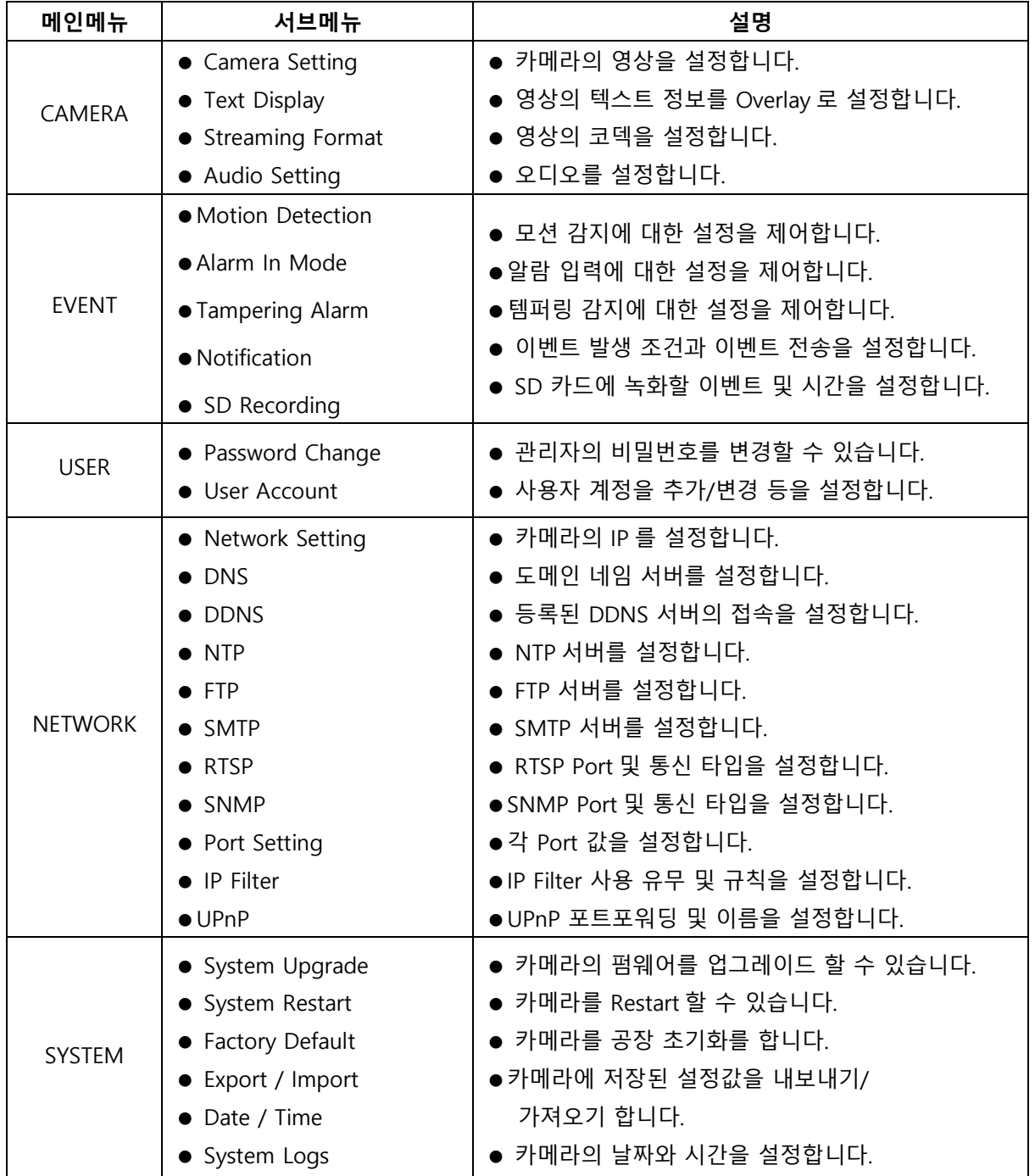

**10**

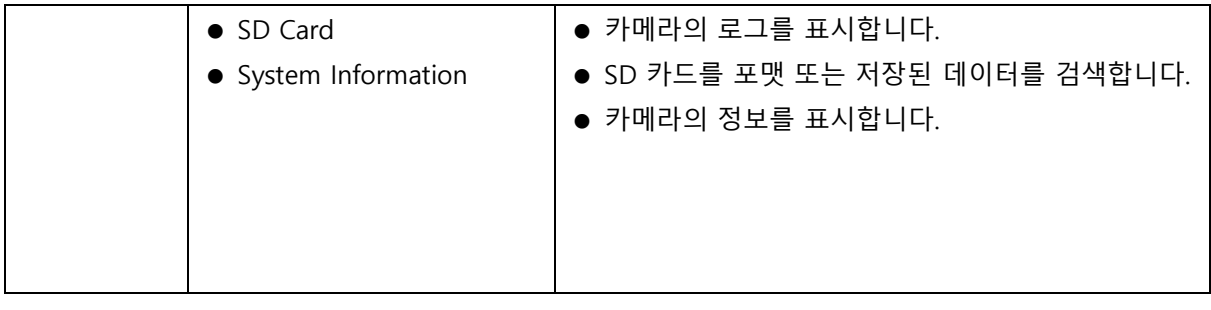

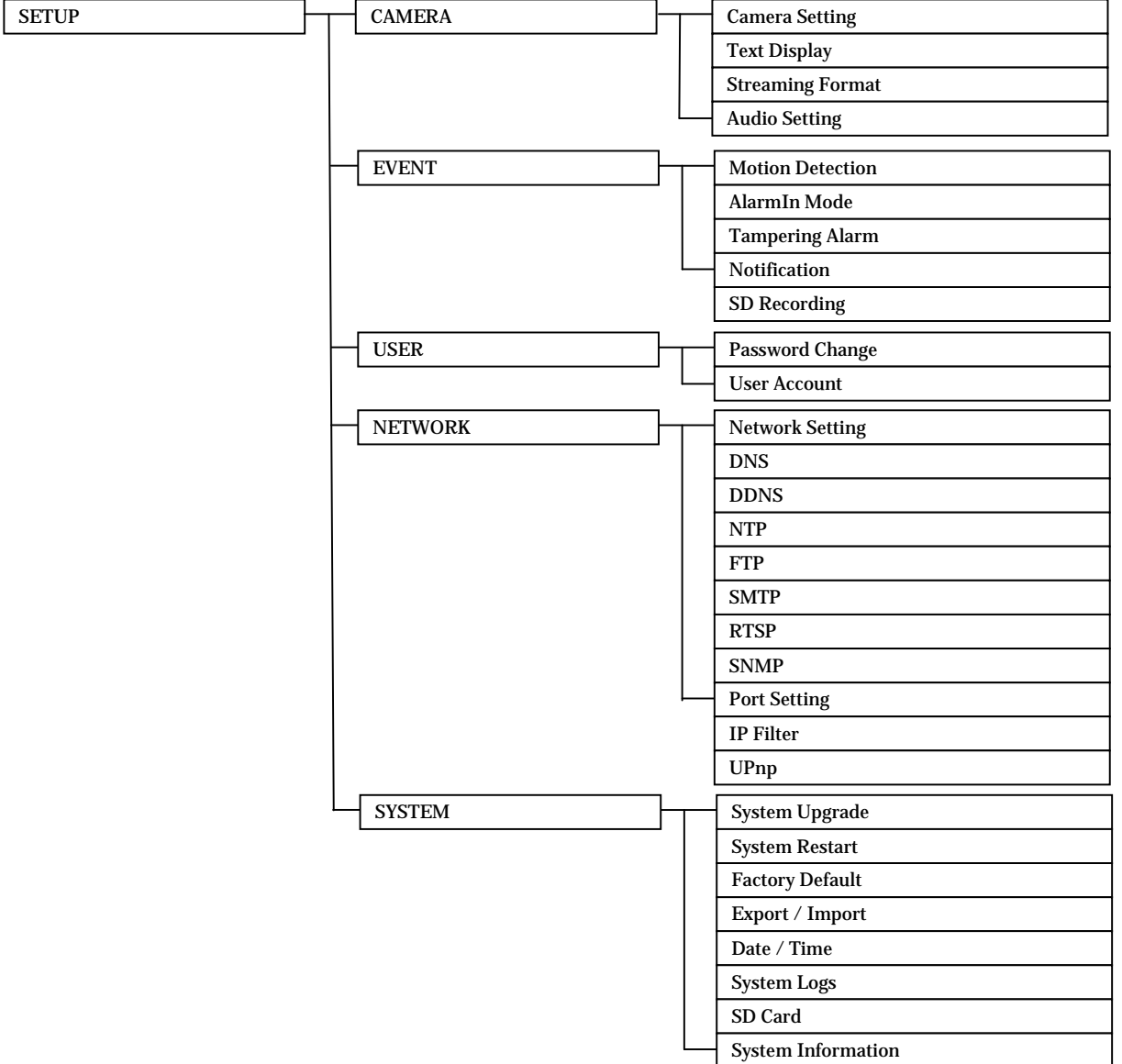

# **3.2카메라 설정 메뉴(CAMERA)**

# **3.2.1 Camera Setting**

: 카메라가설치된설치환경에서영상품질을최적의상태로조절하기위하여카메라설정을변경할수있습니다.

- 1) Brightness: 영상의밝기를조절합니다.
- 2) Contrast :영상의명암을조절합니다.
- 3) Sharpness: 영상의윤곽을조절합니다.
- 4) Day / Night: 주야간모드를설정할수있습니다 (카메라마다모드차이가있을수있습니다.).
	- Auto: 설정한조도에따라컬러모드로, 야간의저조도에서는흑백으로전환됩니다.
	- Color :항상컬러로영상을출력합니다.
	- B/W: 항상흑백으로영상을출력합니다.
- 5) D to N Level: 주간에서 야간으로 전환시점의 조도를 설정합니다.
- 6) N to D Level: 야간에서 주간으로 전환시점의 조도를 설정합니다.
- 7) White Balance: 설치된 환경의 조명에서 흰색을 기준으로 색상이 정상적으로 보이도록 영상 보정을 할 수 있습니다.

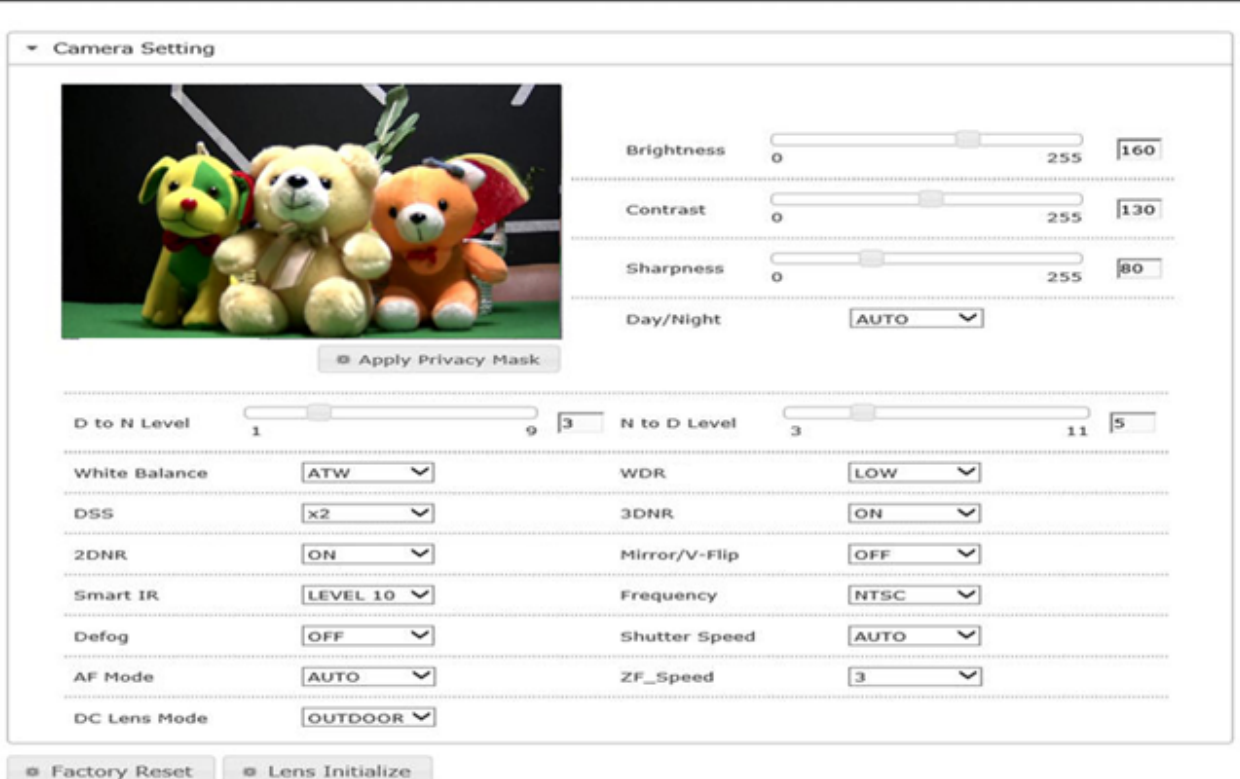

- 8) WDR : 밝은 영역과 어두운 영역이 공존하는 영상에서 일정한 밝기로 영상 보정을 할 수 있습니다.
- 9) DSS :낮은 조명 조건에서 영상의 감도를 향상시키는 기능입니다. DSS 기능을 활성화 시키면 프레임 레이트가 감소할 수 있습니다.
- 10) 2DNR / 3DNR: 영상의 노이즈를 감쇄 시킵니다.
- 11) Mirror/V-Filp: 출력되는 영상을 거울로 비춰보는 영상으로 반전합니다.
- 12) Smart IR: 설치된 카메라와 근접한 객체를 촬영할 시, 야간에는 IR 이 포화될 수 있습니다. 이를 보정하는 기능입니다.
- 13) Frequency : NTSC 또는 PAL 을 선택 합니다. NTSC 는 60Hz, PAL 은 50Hz 입니다.
- 14) Defog: 안개가 끼거나, 흐린 날씨의 환경에서 영상 보정을 할 수 있습니다.

**CAMERA > Camera Setting** 

15) Shutter Speed :조명 상태에 따라 조정하십시오. 셔터 속도는 센서 노출 시간의 값입니다.

16) AF Mode :포커스모드를조절합니다.

- 17) ZF\_Speed:줌과포커스속도를조절합니다.
- 18) DC Lens Mode : DC 렌즈의인/아웃도어모드를조절합니다.

#### **3.2.2 Text Display**

: 카메라의날짜/시간, 카메라의이름등을라이브영상에표시하도록정의할수있습니다.

- 1) Text Display
	- Enable :<Enable>를 선택하고 올바르게 설정합니다.
	- Position :화면에서 카메라 제목의 위치를 지정합니다.
	- Size :화면에 표시되는 글꼴 크기를 지정합니다.
	- Text Color :화면에 표시되는 글꼴 색상을 지정합니다.
	- Background Color :화면에 표시되는 배경 색상을 지정합니다.
	- Content input :화면에 카메라 제목을 입력합니다.
	- Transparency level : 화면의 투명도 정도를 지정합니다.

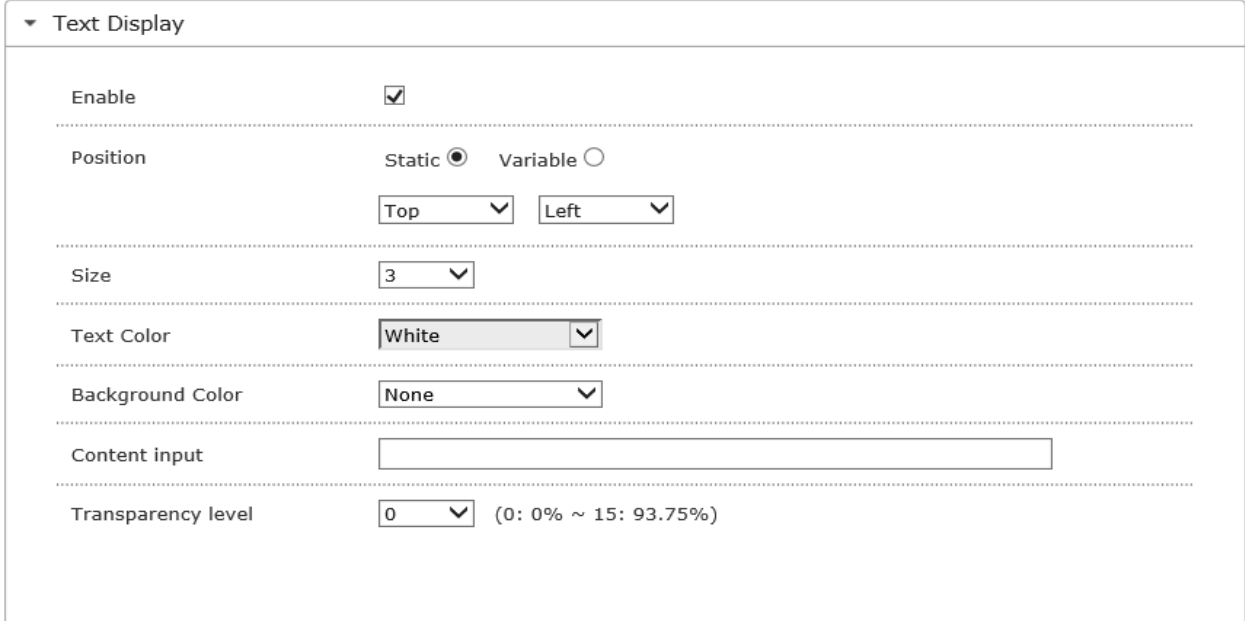

#### 2) Text Display

- Enable :<Enable>를 선택하고 올바르게 설정합니다.
- Position :화면에서 카메라 제목의 위치를 지정합니다.
- Size :화면에 표시되는 글꼴 크기를 지정합니다.
- Text Color : 화면에 표시되는 글꼴 색상을 지정합니다.
- Background Color : 화면에 표시되는 배경 색상을 지정합니다.
- Date Format :년도/월/날짜 형식을 지정합니다.
- Time Format: 시간 형식을 지정합니다.
- Transparency level : 화면의 투명도 정도를 지정합니다.

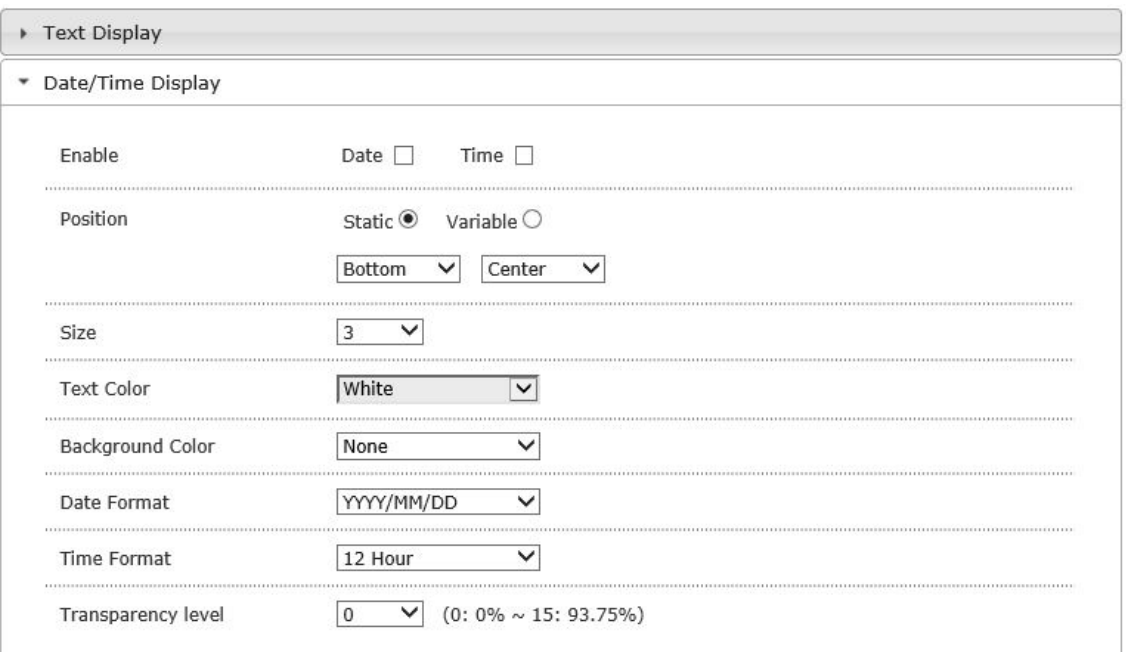

#### **3.2.3 Streaming Format**

: 카메라는 H.264 와 MJPEG 두가지의압축코덱을지원하며, 스트리밍은세가지의스트리밍형식을지원합니다.

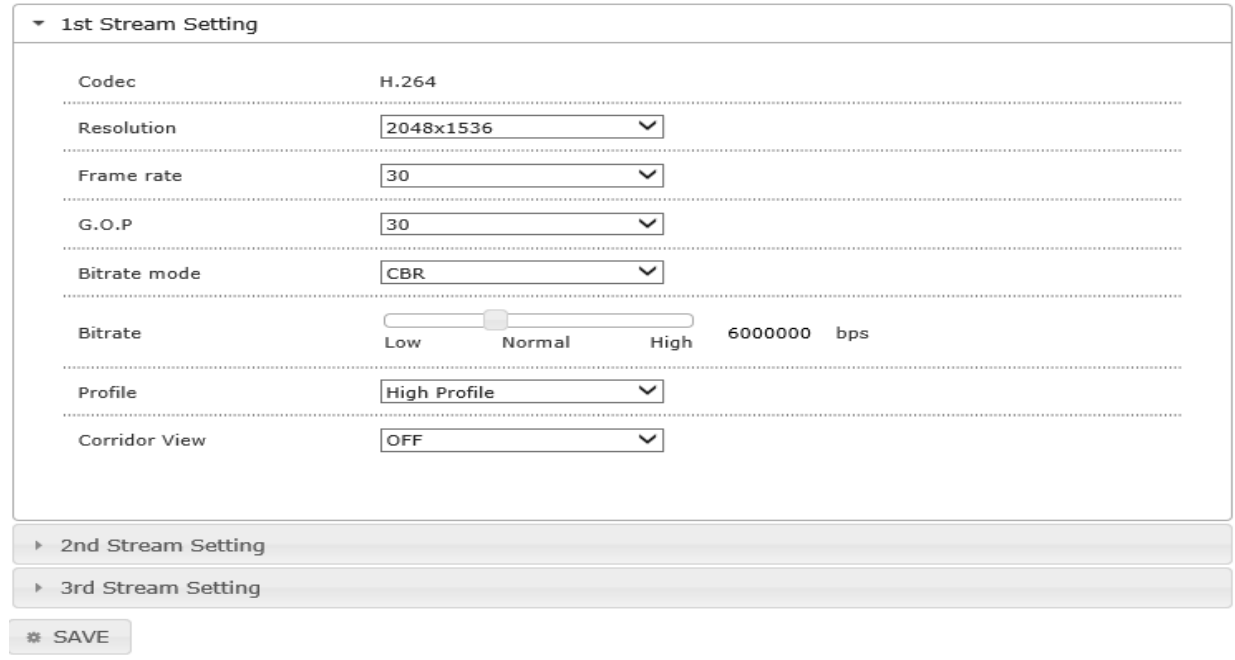

- 1) Codec: 비디오 코덱 모드를 정의합니다.
- 2) Resolution: 해당 제품의 해상도 범위에서 선택 할 수 있습니다.
- 3) Frame Rate: 1 초당 전송할 수 있는 최대 영상 프레임의 수를 설정할 수 있습니다.
- 4) GOP: H.264 코덱일 때 선택할 수 있으며, 하나의 I-프레임부터 시작하여 다음 I-프레임의 전까지

몇 개의 Frame 를 할당 할 것 인지를 설정합니다.

- 5) Bitrate mode: CBR(Constant Bit Rate) 또는 VBR(Variable Bit Rate) 모드를 선택 할 수 있습니다.
- 6) Bitrate: 네트워크 전송 비트율을 설정할 수 있습니다.
- 7) Profile: H.264 에 대해 Baseline, Main, High Profile 을 선택 할 수 있습니다.
- 8) Corridor: 이미지를 16:9 또는 4:3 에서 9:16 또는 3:4 종횡비로 회전합니다.

# **3.2.4 Audio Setting**

: 카메라에연결된오디오를구성할수있습니다.

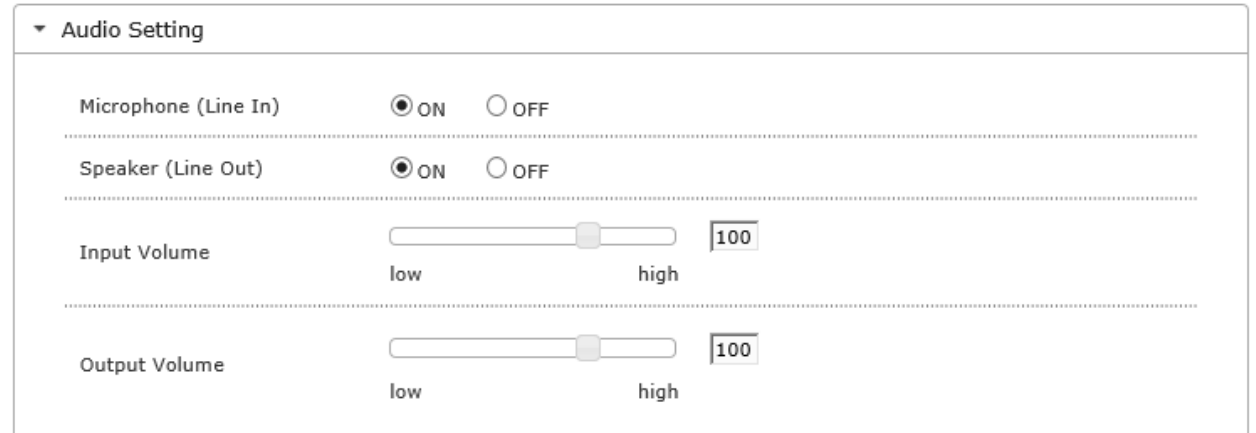

# **3.3이벤트 설정 메뉴(EVENT)**

# **3.3.1 Motion Detection**

: 촬영되는영상을분석, 모션(동작)을감지하여이벤트신호가발생하도록설정할수있습니다.

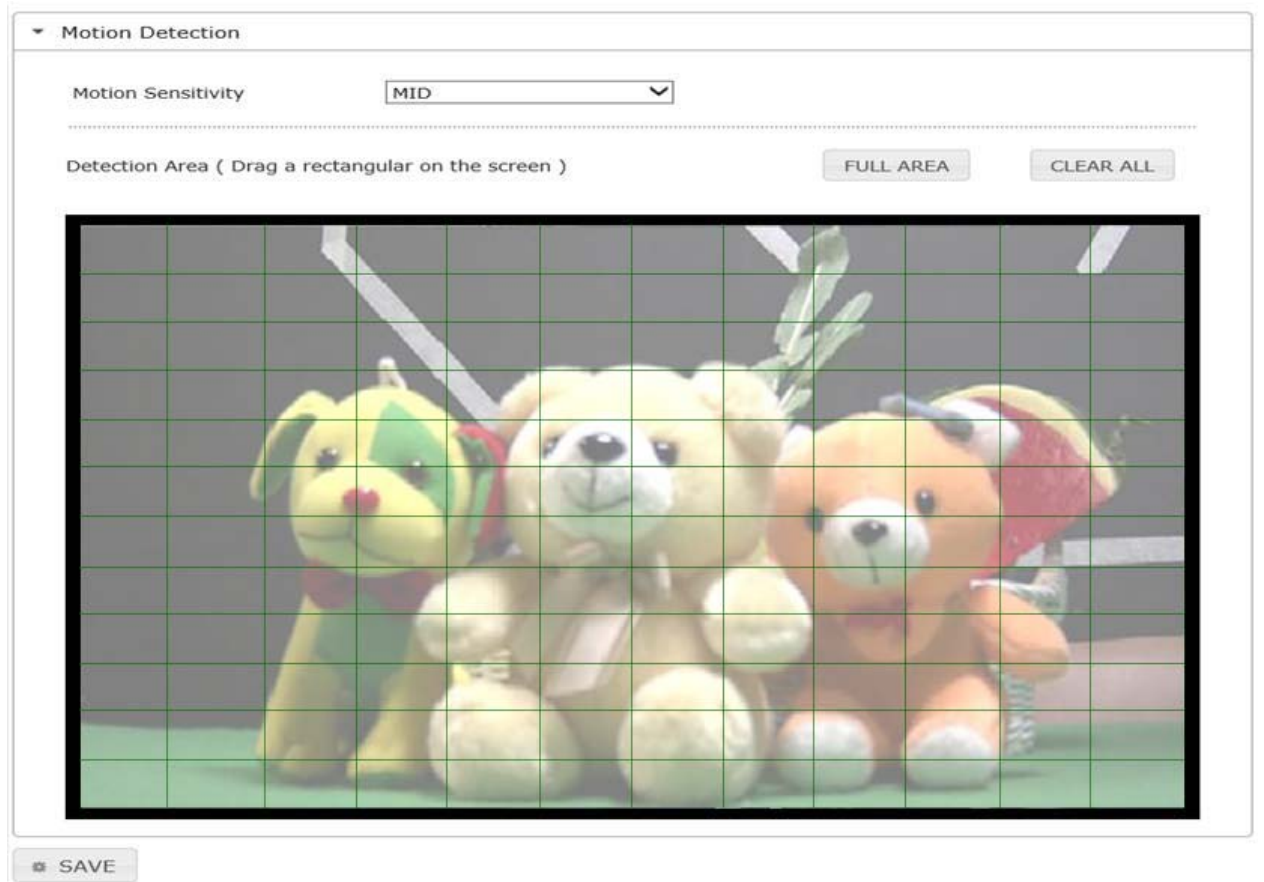

- 1) Motion Sensitivity: 설정된 모션감지 영역에서 감지할 모션의 민감도를 설정합니다. 민감도에서 [Lowest]로 설정될 경우 민감도는 낮으며, 따라서, 촬영되는 영상에서 아주 많은 움직임이 발생될 때 감지하게 됩니다.
- 2) Detection Area : 모션을 감지할 영상의 영역을 설정할 수 있으며, 전체 영상을 4x3 블록으로 나누어 블록 단위로 설정할 수 있습니다.

# **3.3.2 Alarm In Mode**

: 알람유형(Normal Open 또는 Normal Close)을선택할수있습니다.

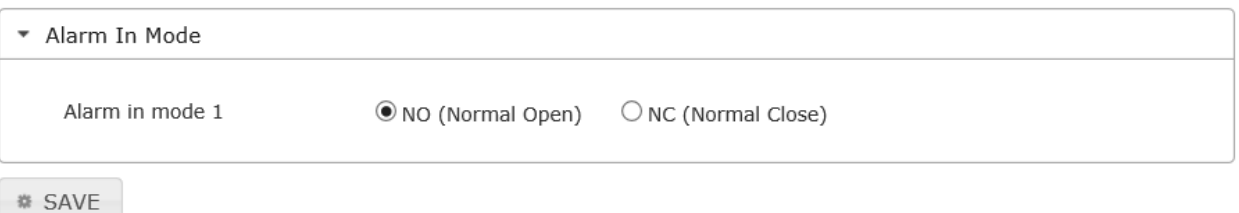

#### **3.3.3 Tampering Alarm**

: 카메라 외부 충격 감지 및 정도를 설정할 수 있습니다.

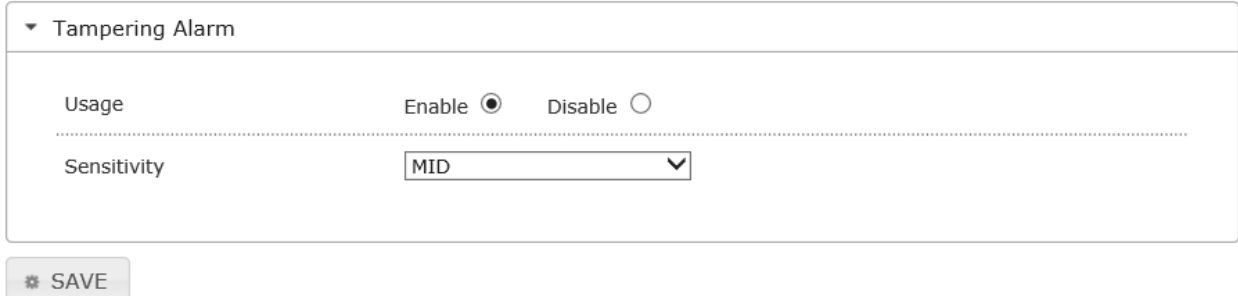

#### **3.3.4 Notification**

: 이벤트 발생 여부를 정의하며, 해당 이벤트 발생시 카메라의 동작을 설정할 수 있습니다.

- 1) E-MAIL
	- : 이벤트가 트리거되면 사용자가 등록한 이메일 주소로 전송 됩니다.
	- Event Trigger: 알람, 움직임 감지 또는 변조 감지 이벤트중 에서 선택 합니다.
	- Interval Time: 알림 간격을 설정합니다.
	- Attach Image: 첨부된 이미지를 이메일로 보낼경우 선택 하십시오.

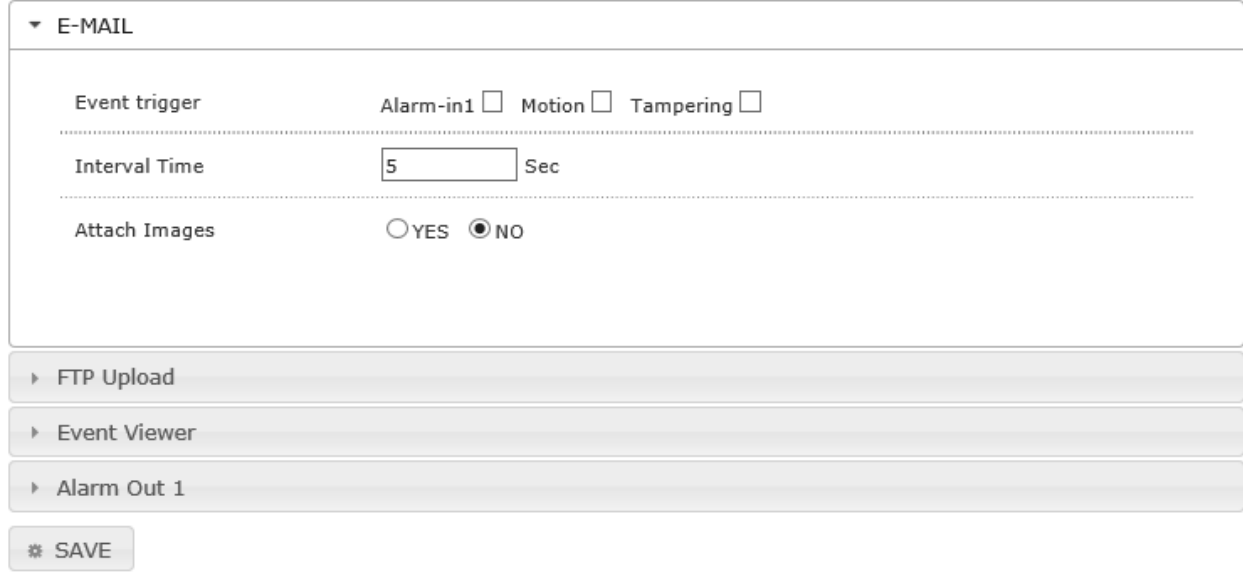

2) FTP Upload

: 이벤트가 트리거되면 사용자가 등록한 FTP 서버로 전송 됩니다. (트리거 선택 및 알림 간격 설정은 'E-MAIL' 설정과 동일)

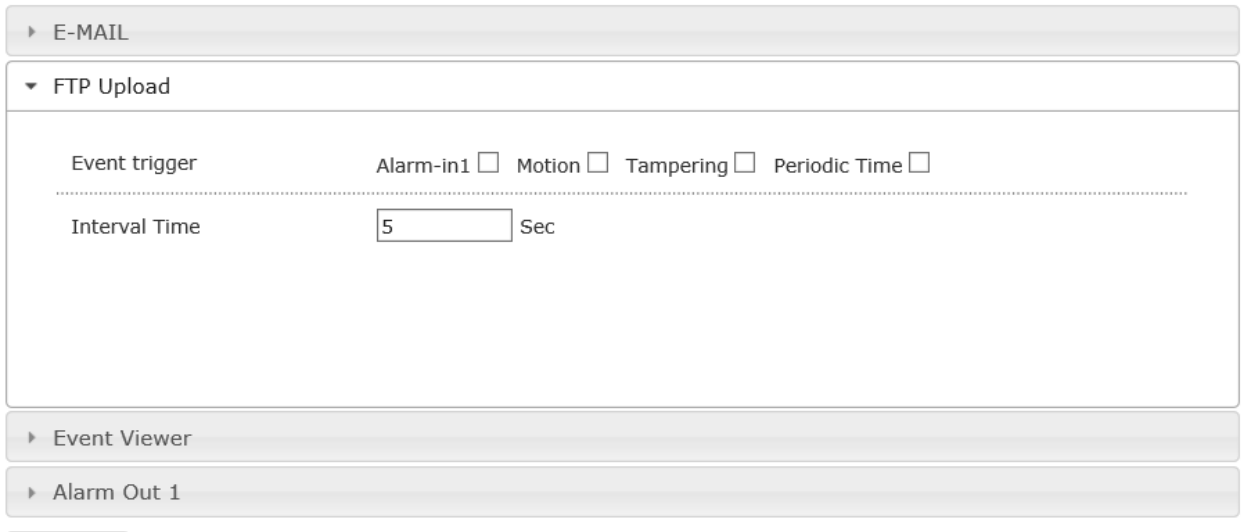

*SAVE* 

- 3) Event Viewer
	- : 이벤트가 트리거되면네트워크 카메라와 CMS 간의 상호 작용을 정의 합니다.

(트리거 선택 및 알림 간격 설정은 'E-MAIL' 설정과 동일)

- Server Address: CMS 서버 IP 주소를 입력 하십시오.
- Dwell Time: 지속 시간을 설정 합니다.

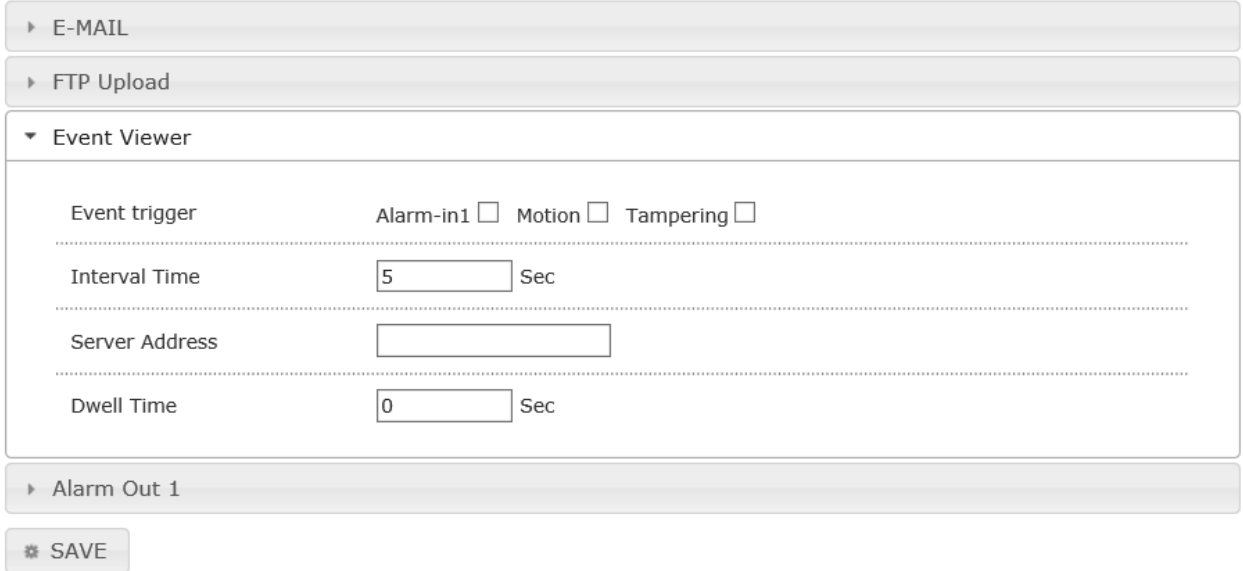

4) Alarm Out1

: 이벤트가 트리거되면알람 출력으로 전송 됩니다. (트리거 선택 및 지속 시간 설정은 'Event Viewer' 설정과 동일)

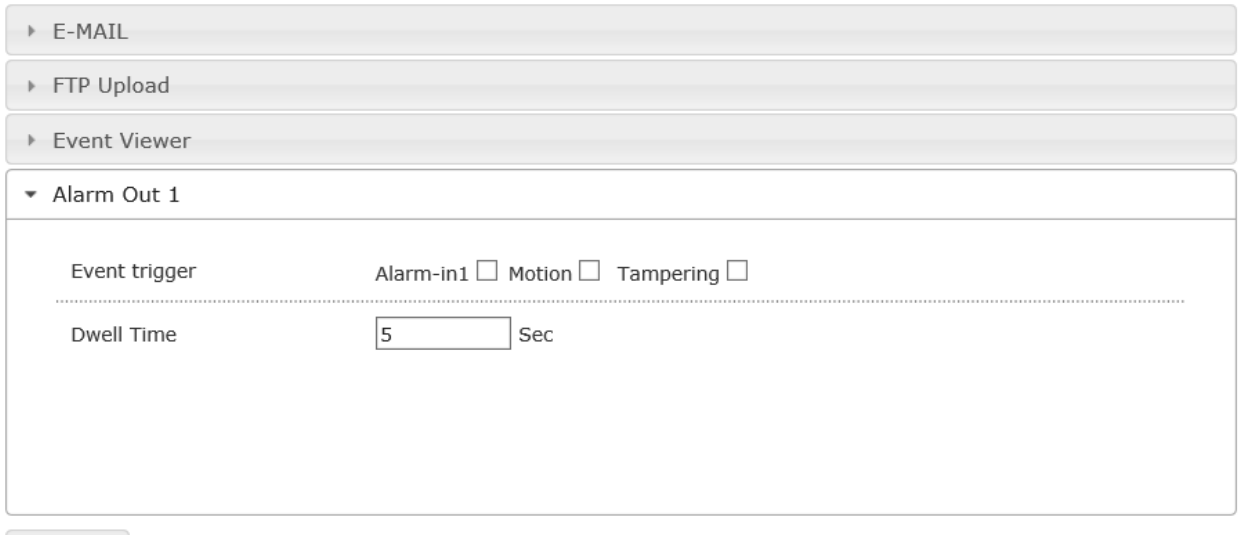

# **参 SAVE**

# **3.3.5 SD Recording**

: 카메라의로컬저장장치 (Micro SD/SDHC)에영상을기록할수있습니다. 모션,알람신호가발생했을때저장일정을설정합니다.

- 1) 녹화일정: 8 가지의서로다른녹화 Type 으로설정할수있으며, 녹화일정테이블은가로축: 시간, 세로축: 요일로구성되어있습니다.
- 2) PreAlarm Size: 이벤트가발생한시점에서녹화할전요량을설정할수있습니다.
- 3) PostAlarm Time: 이벤트가발생한시점에서녹화후시간을설정할수있습니다
- 4) Network Fail Recording: 물리적인요인으로인하여네트워크에문제가발생할시, 자동으로영상을 녹화할수있도록설정할수있습니다.
- 5) Stream: 녹화 stream 을선택할수있습니다.

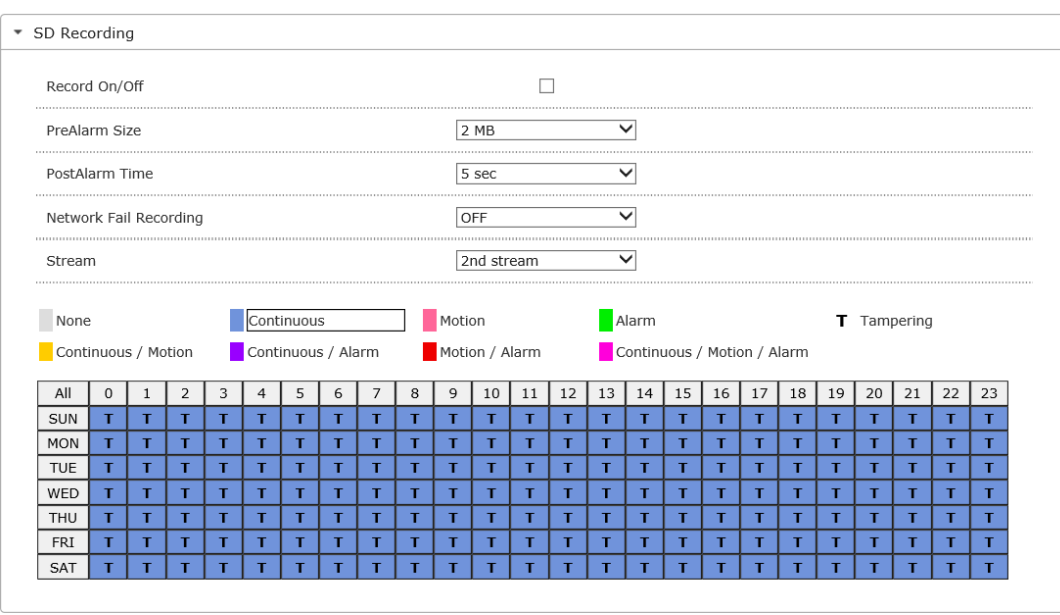

*SAVE* 

# **3.4 사용자 설정 메뉴(USER)**

: 카메라에접속할사용자계정을정의합니다.

# **3.4.1 Password Change**

# : 관리자비밀번호를변경할수있습니다.

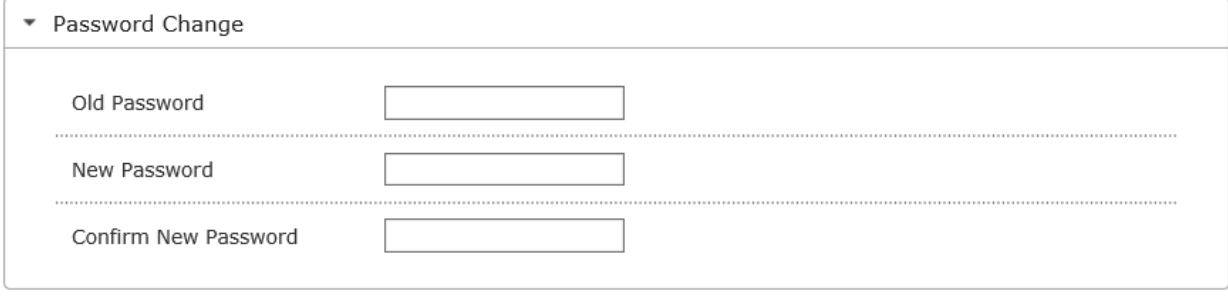

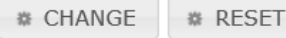

# **3.4.2 User Account**

: 각각의사용자의계정을생성및수정할수있습니다.

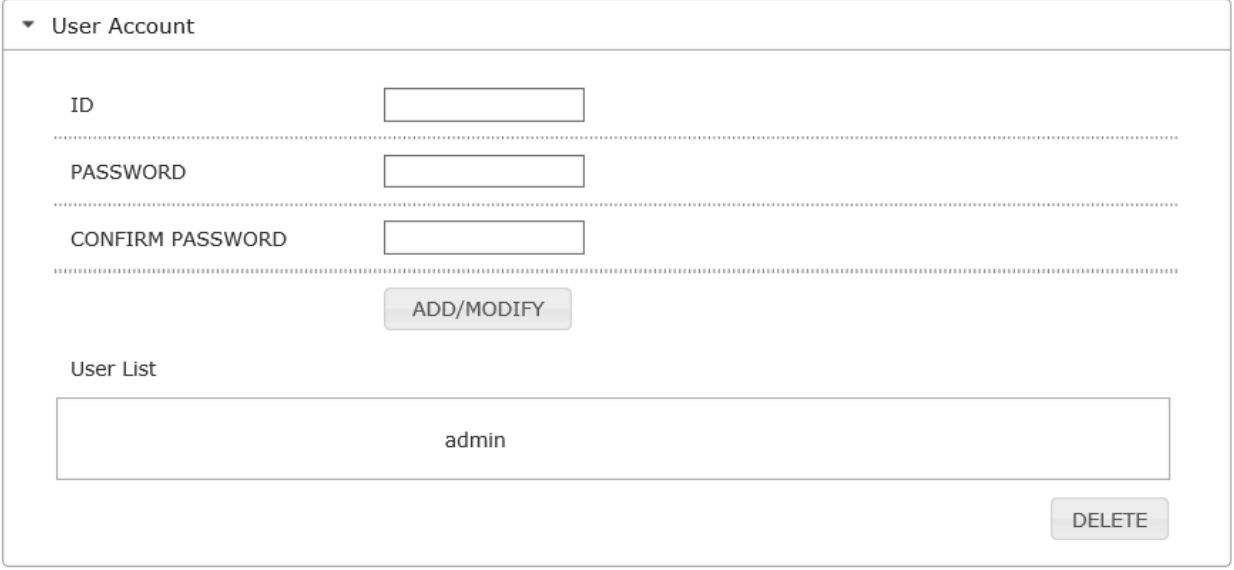

# **3.5 네트워크 설정 메뉴(NETWORK)**

# **3.5.1 Network Setting**

1) IP Type

- Static IP: 네트워크관리자에게설정할수있는 [IP Address], [Subnet Mask], [Default Gateway]를 문의하시고, 적합한설정값을입력하세요.

<공장초기설정값>

IP Address: '192.168.1.100', Subnet Mask: '255.255.255.0',Default Gateway: '192.168.1.254'

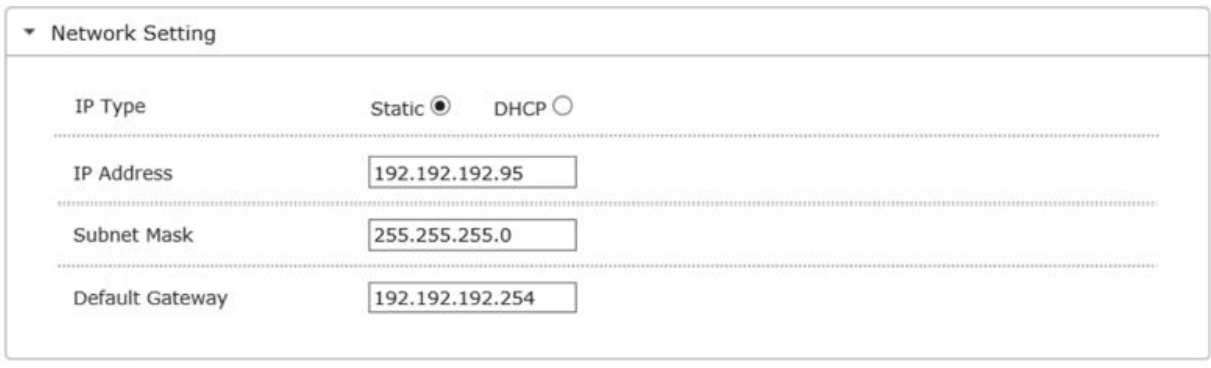

**ø SAVE** 

- DHCP: IP 공유기에카메라를설치한경우, DHCP 를선택하여 IP 를자동으로할당받을수있습니다.

# **3.5.2 DNS**

: 도메인서버의주소를설정할수있습니다.

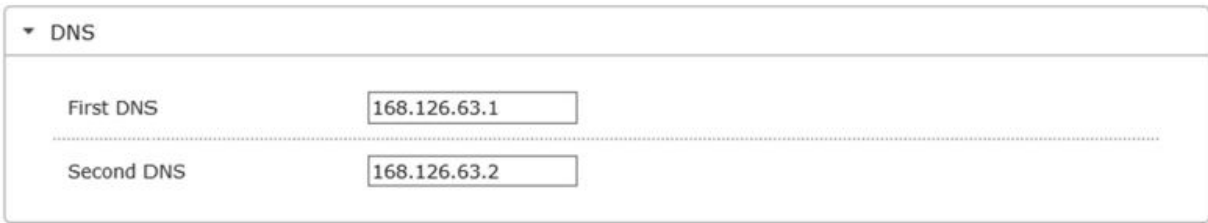

#### **3.5.3 DDNS**

: 동적도메인서버의주소를설정할수있습니다.

- 1) DDNS (동적도메인서버): 카메라가 DHCP 방식으로연결되어있을경우, ISP(사용자가가입한통신회사서버)에연결할때마다 IP 주소가변경될수있습니다. 이경우사용자는변경된 IP 주소를알수없습니다. 유동 IP 를사용하는사용자는 DDNS 서버에카메라를등록해놓으면카메라에접속할때 DDNS 서버에서할당받은도메인이름으로접속할수있습니다. 할당받은도메인이름은 IP 주소가변경되더라도변경되지않습니다.
- 2) DDNS Server(DDNS 서버): 카메라를등록할 DDNS 서버를선택합니다.
- 3) ID/PASSWORD: 미리등록되어있는사용자의아이디와비밀번호를입력합니다.
- 4) Host Name: 호스트이름을입력합니다.
- 5) Update Period (갱신시간): 갱신을시간을설정합니다.

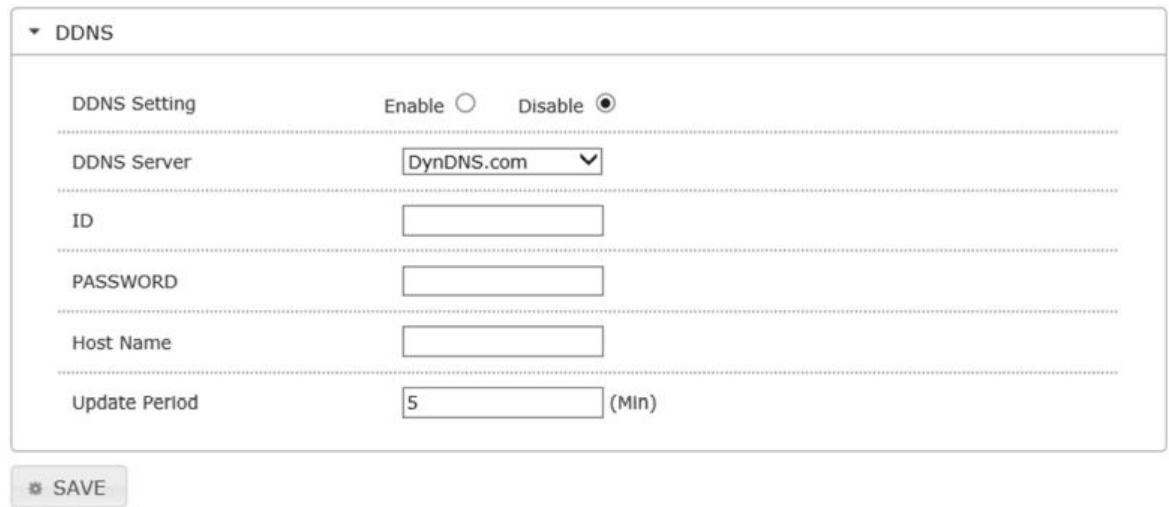

#### **3.5.4 NTP**

: NTP(네트워크시간프로토콜) 서버를통해날짜와시간을자동으로구성합니다.

그리니치 표준시를 기준으로합니다.

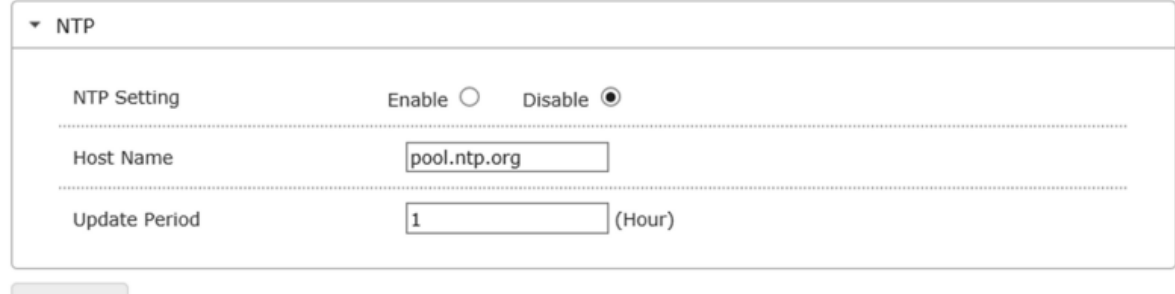

**# SAVE** 

# **3.5.5 FTP**

: 이벤트가발생할경우, 카메라의영상을전송하기위해 FTP 를설정할수있습니다.

- 1) Server Address: FTP 서버의 IP 주소또는도메인이름을입력합니다.
- 2) ID: FTP 서버에등록된사용자아이디를입력합니다.
- 3) PASSWORD: FTP 서버에등록된사용자아이디에대한비밀번호를입력합니다.
- 4) Port: FTP 서버에접근할포트를설정합니다. 초기값은'21'입니다.

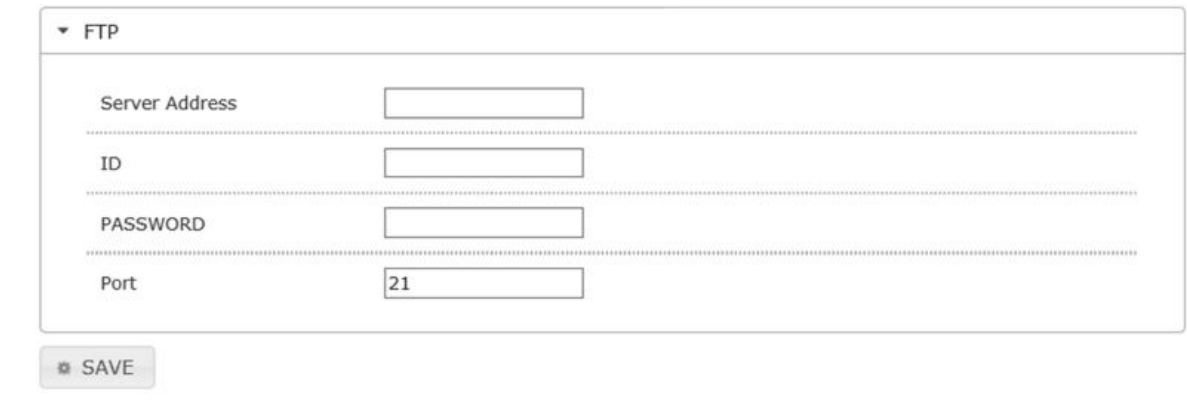

# **3.5.6 SMTP**

:이벤트가발생할경우, 카메라의영상을전송하기위해이메일을설정할수있습니다.

- 1) Server Address: 보내는메일서버의주소를입력합니다.
- 2) ID: 발신전자메일서버에등록된사용자의아이디를입력합니다.
- 3) PASSWORD: 발신전자메일서버에등록된사용자의아이디대한비밀번호를입력합니다.
- 4) Port: 전자메일전송포트입니다.
- 5) Use SSL-TLS/ STARTTLS: SSL-TLS/ STARTTLS 사용방법을선택합니다.
- 6) Auth Mode: 인증모드를선택합니다.
- 7) SMTP Account Setting
	- From: 전자메일알림수신자의전자메일주소를입력합니다
	- To: 수신자의주소는최대 5 개까지등록할수있습니다.

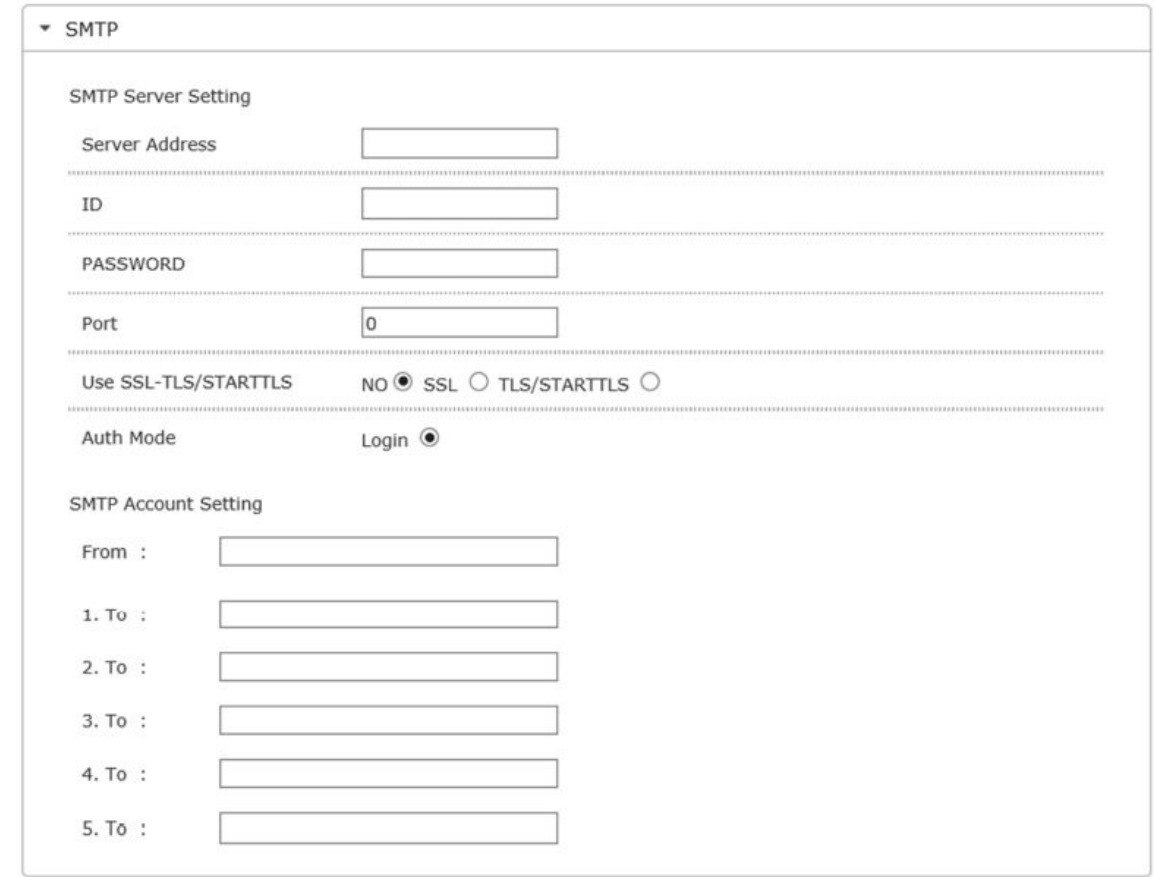

### **3.5.7 RTSP**

 : RTSP 지원비디오재생클라이언트가네트워크카메라에서실시간비디오를재생할수있도록합니다. 실행하려면활성화된비디오재생클라이언트를사용하고 rtsp://[IP 카메라주소]/h264 를입력합니다.

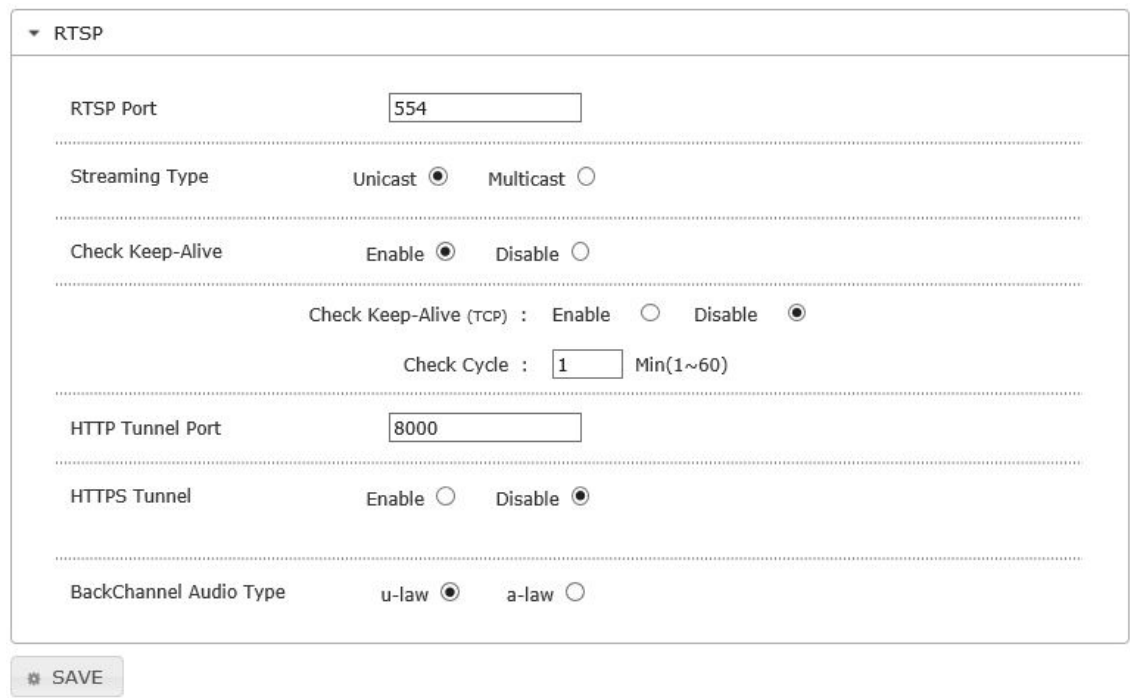

## **3.5.8 SNMP**

:원격사이트의네트워크장치를모니터링할수있습니다.

- 1) SNMP V1/V2C: SNMP 버전 1 과버전 2 를선택할수있습니다.
- 2) SNMP Port: 포트를설정합니다.
- 3) Read Community: SNMP 정보에액세스할수있는읽기커뮤니티의이름을제공하십시오.
- 4) Write Community: SNMP 정보에액세스할수있는쓰기커뮤니티의이름을제공하십시오
- 5) Enable Trap: 관라자에게이벤트및조건을전송하는데사용됩니다.

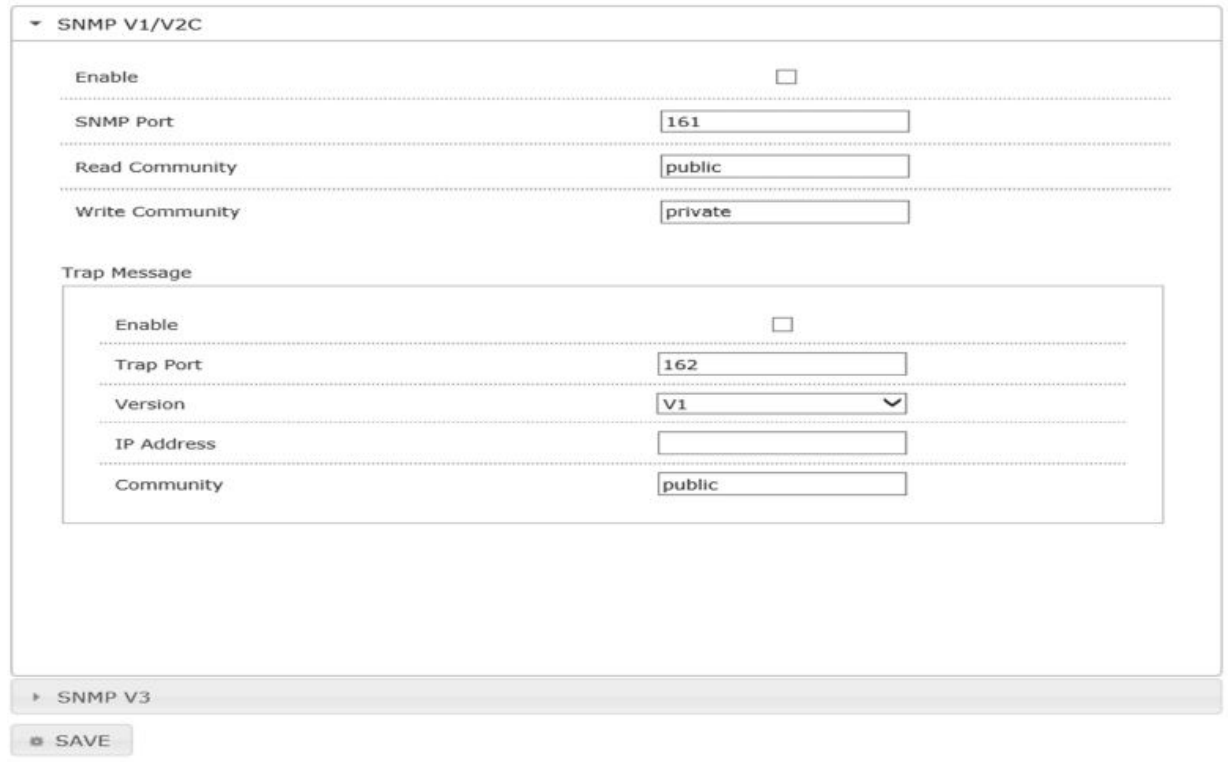

# 6) SNMP V3: 보안연결모드를설정할수있습니다.

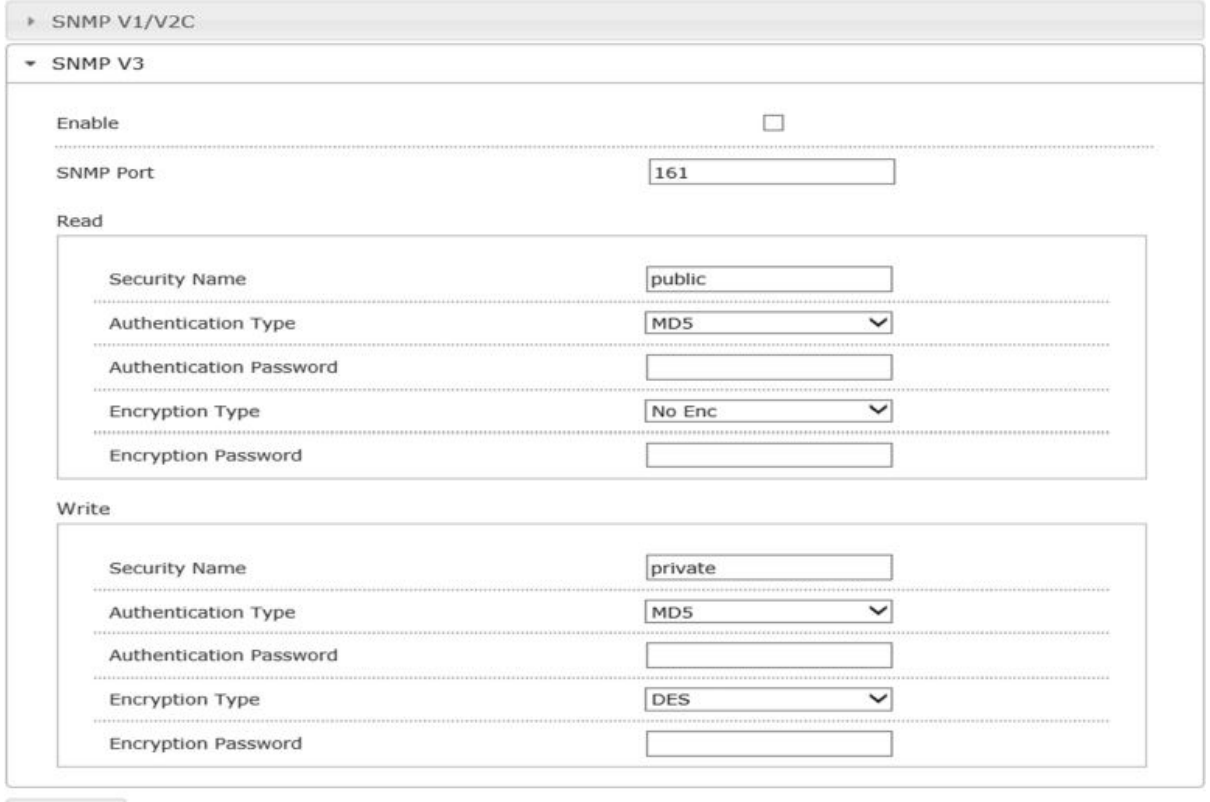

 $\otimes$  SAVE

# **3.5.9 Port Setting**

: 카메라의각포트를설정합니다.

- 1) AV Stream Port: 오디오/비디오스트림포트를설정합니다.
- 2) Event Port: 이벤트포트를설정합니다.
- 3) Upgrade Port: 업그레이드포트를설정합니다.
- 4) HTTP Port: HTTP 포트를설정합니다.
- 5) HTTPS Port: HTTPS 포트를설정합니다.
- 6) Two-way Audio Port: 양방향오디오포트를설정합니다.

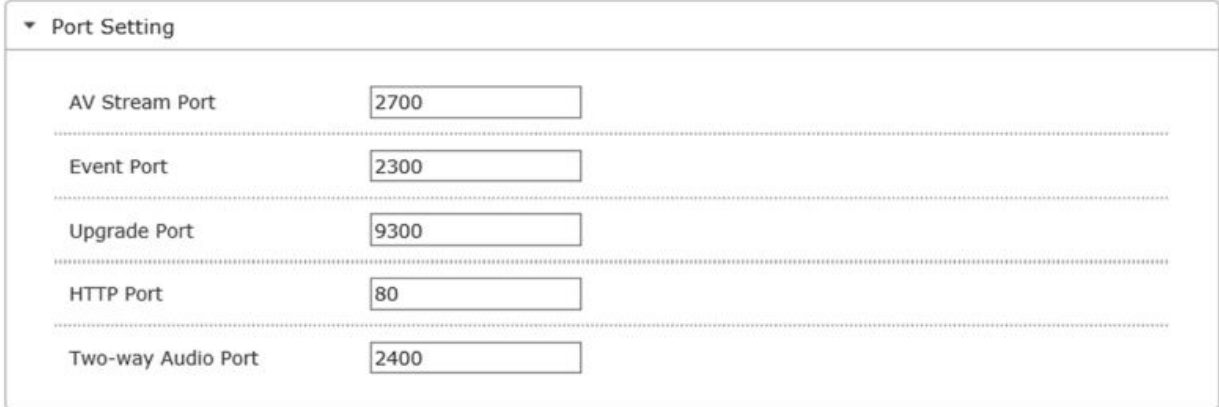

**₩ SAVE** 

## **3.5.10 IP Filter**

:지정한 IP 에대하여연결허용및/ 차단을설정합니다.

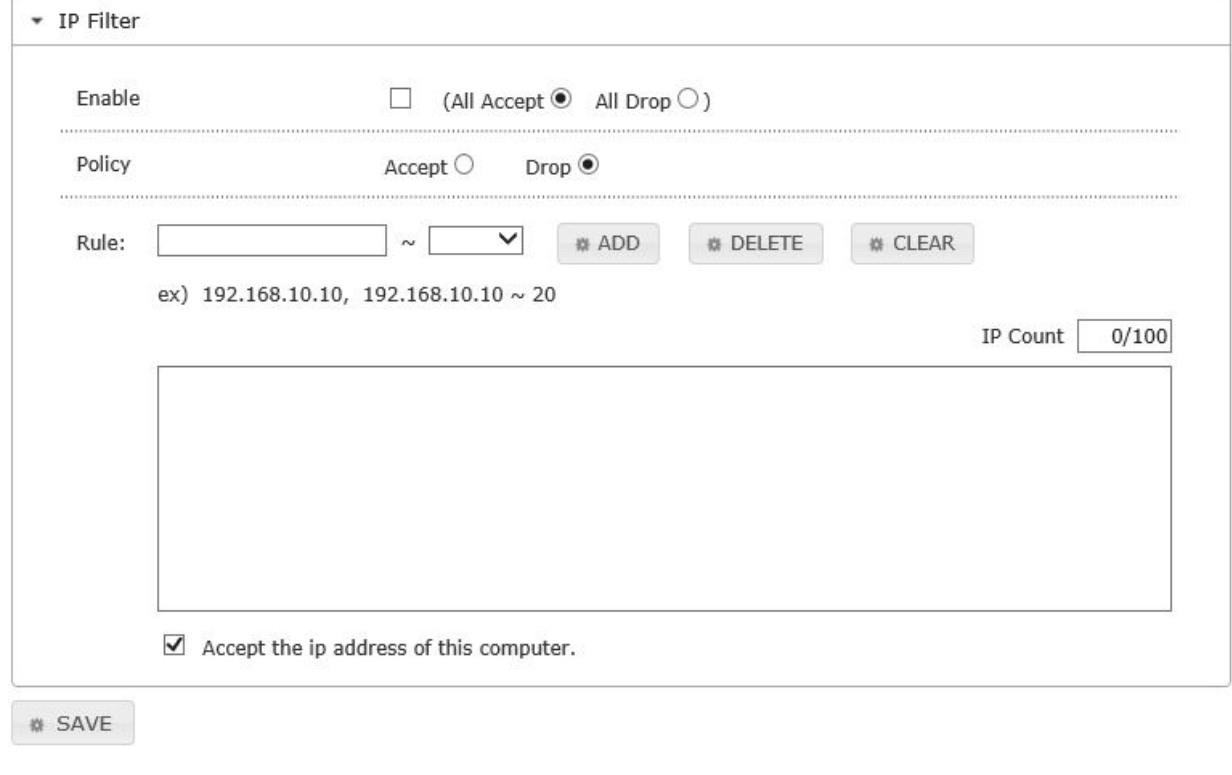

# **3.5.11 UPnP**

: UPnP 에대하포트포워딩및이름을설정합니다.

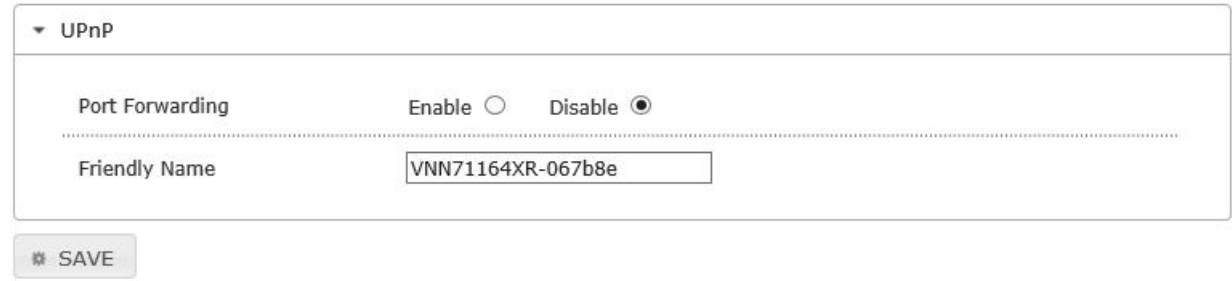

# **3.6 시스템 설정 메뉴(SYSTEM)**

## **3.6.0 System Upgrade**

: 카메라의펌웨어를업그레이드할수있습니다.

- 1) PC 에최신펌웨어를저장합니다.
- 2) [찾아보기]버튼을클릭하여윈도우탐색기에서 1)에저장된펌웨어를선택한후 [열기]를클릭합니다.
- 3) [UPGRADE]버튼을클릭하여업그레이드합니다.

☞ 시스템 업그레이드의 전체 과정은 수분 소요 됩니다.

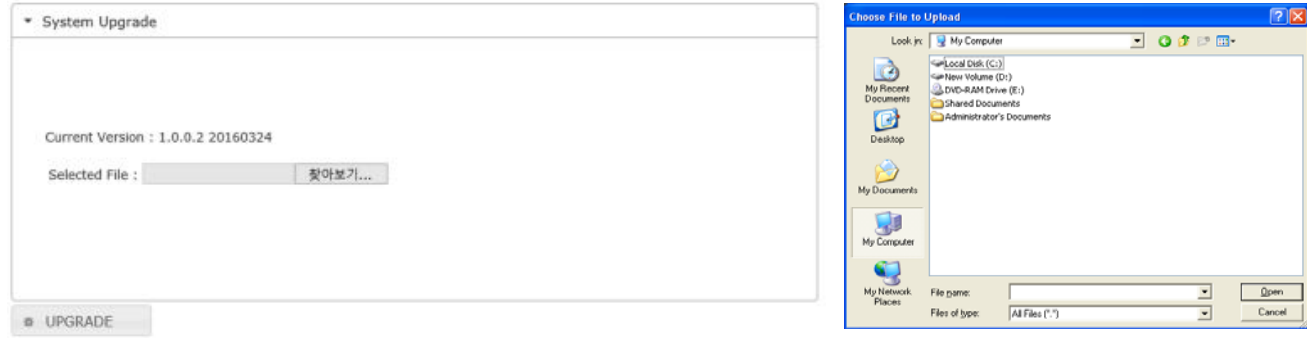

## **3.6.1 System Restart**

: [RESTART]버튼을 클릭하면, 카메라 시스템이 재시작합니다.

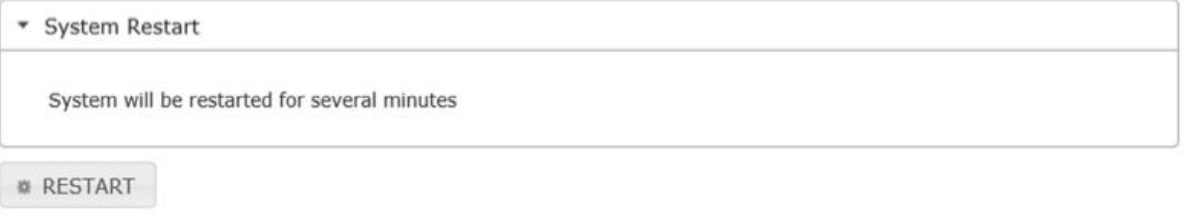

#### **3.6.2 Factory Default**

: [DEFAULT]버튼을 클릭하면, 공장 초기화 값으로 설정됩니다.

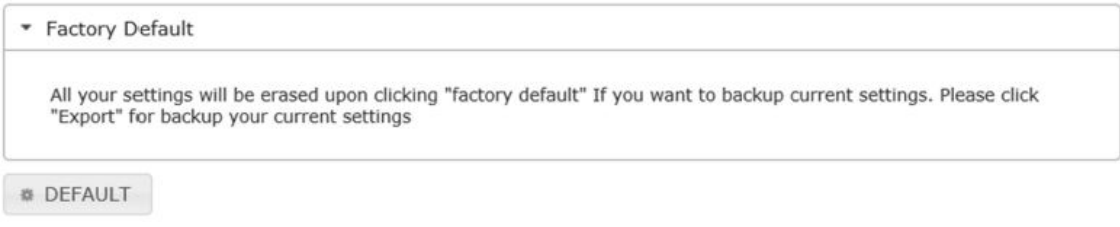

# **3.6.3 Export**

: 카메라의 현재 설정된 설정값에 대하여 백업을 합니다.[Download Setup File]를 누르면 카메라의 설정값을 설치 파일에 저장할 수 있습니다.

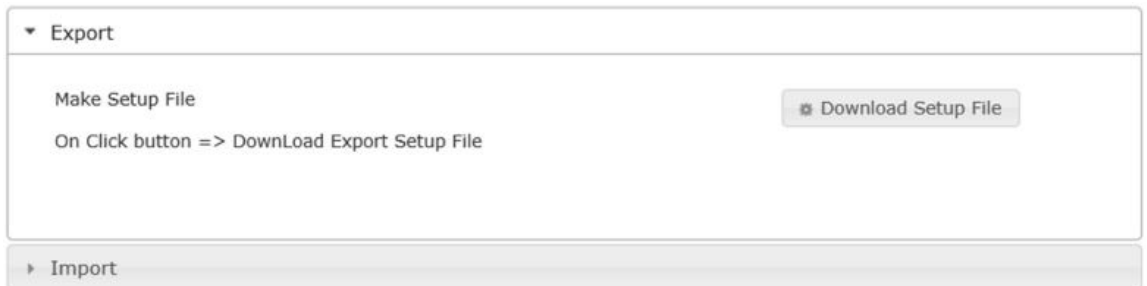

#### **3.6.4 Import**

: 기존카메라에설정값을저장한파일을선택하여적용할수있습니다.

업로드가완료되면저장된설정값을카메라에적용되면카메라는재부팅합니다.

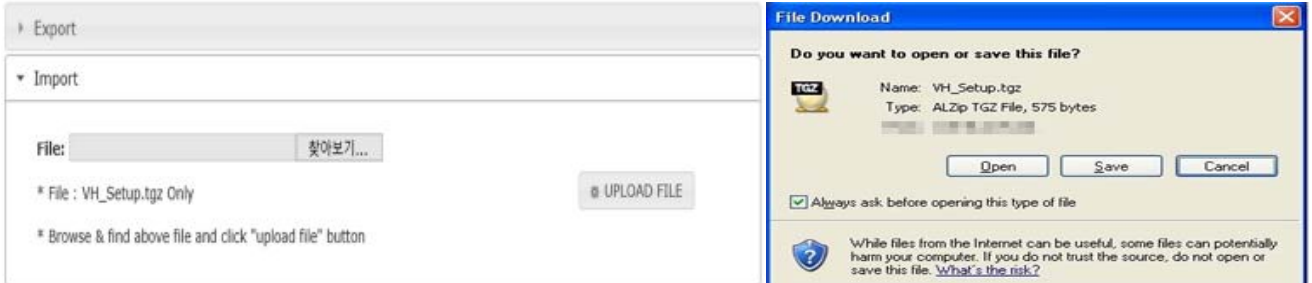

## **3.6.5 Date/Time**

: 카메라시스템시간설정을할수있습니다.

- 1) Time Zone: 표준시(GMT)를기준으로거주지역의시간대를설정합니다.
- 2) Setup Time(Manual Setting Only): 수동으로시스템시간을설정합니다.

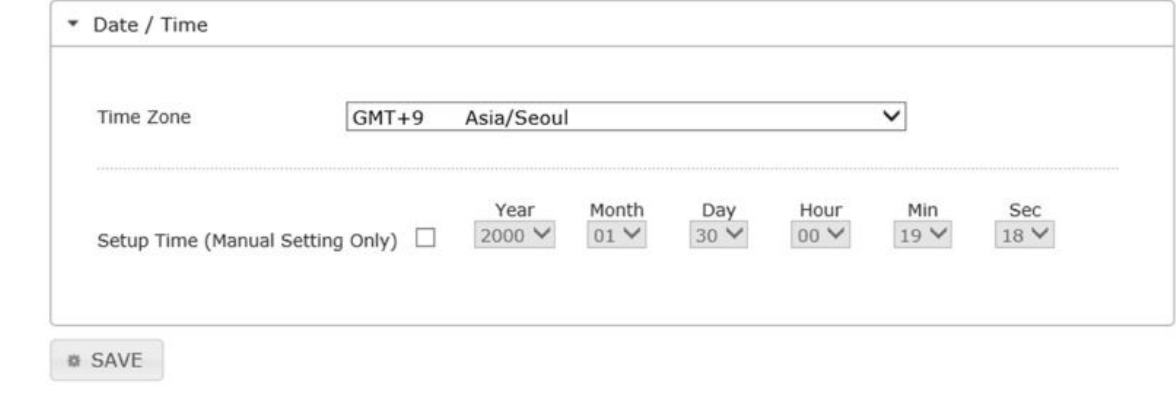

# **3.6.6 System Logs**

: 카메라시스템에접속한기록, 시스템의재시작등의시스템로그를확인할수있습니다.

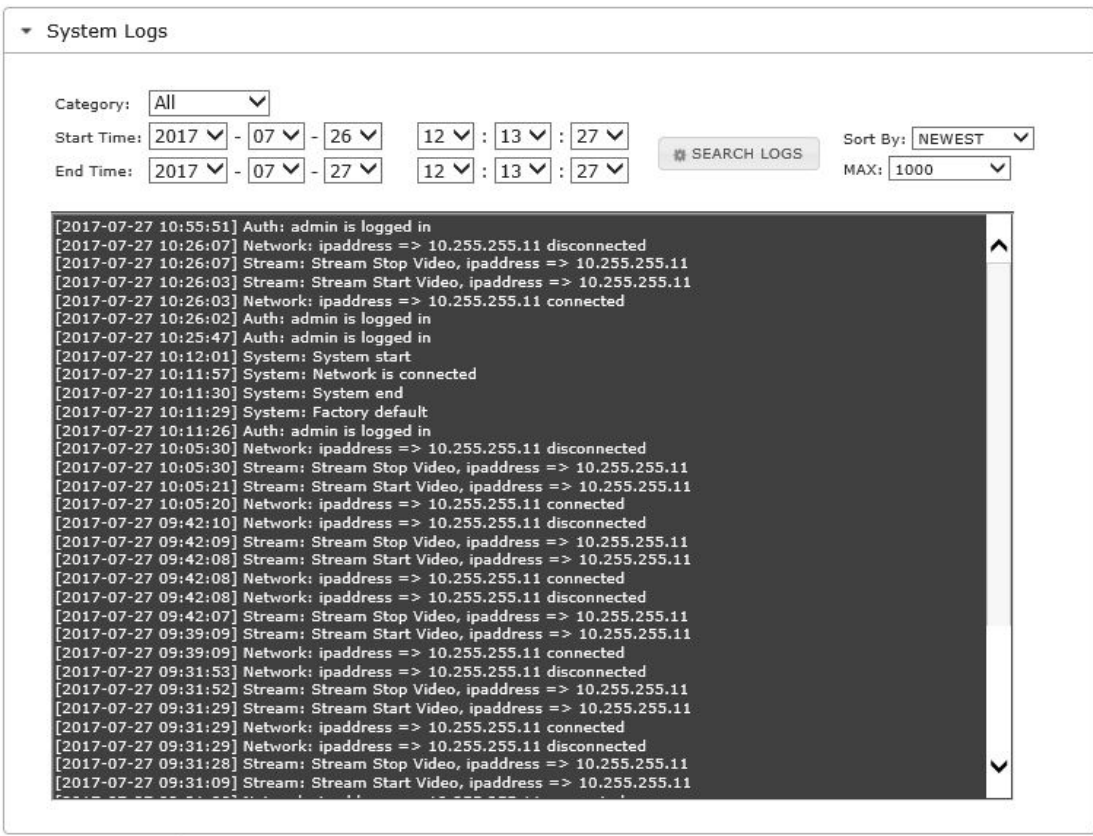

**M** Delete All

#### **3.6.7 SD Card**

: SD 카드상태및기록된데이터검색및재생을보여줍니다.

- 1) SD Card
	- Total Size: SD 카드의전체용량을표시합니다.
	- Free Size: SD 카드의여유용량을표시합니다.
- 2) Format: SD 카드에저장된데이터를삭제합니다.
- 3) SD Card List: SD 카드의녹화데이터를보여줍니다.
- 4) File Downloader: SD 카드에녹화된데이터를다운로드합니다.

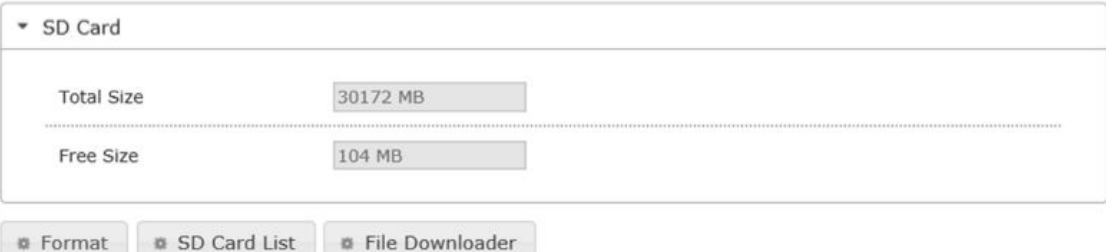

#### **3.6.8 System Information**

: 카메라의펌웨어버전, 카메라모델명, 네트워크정보등카메라의상세정보를볼수있습니다.

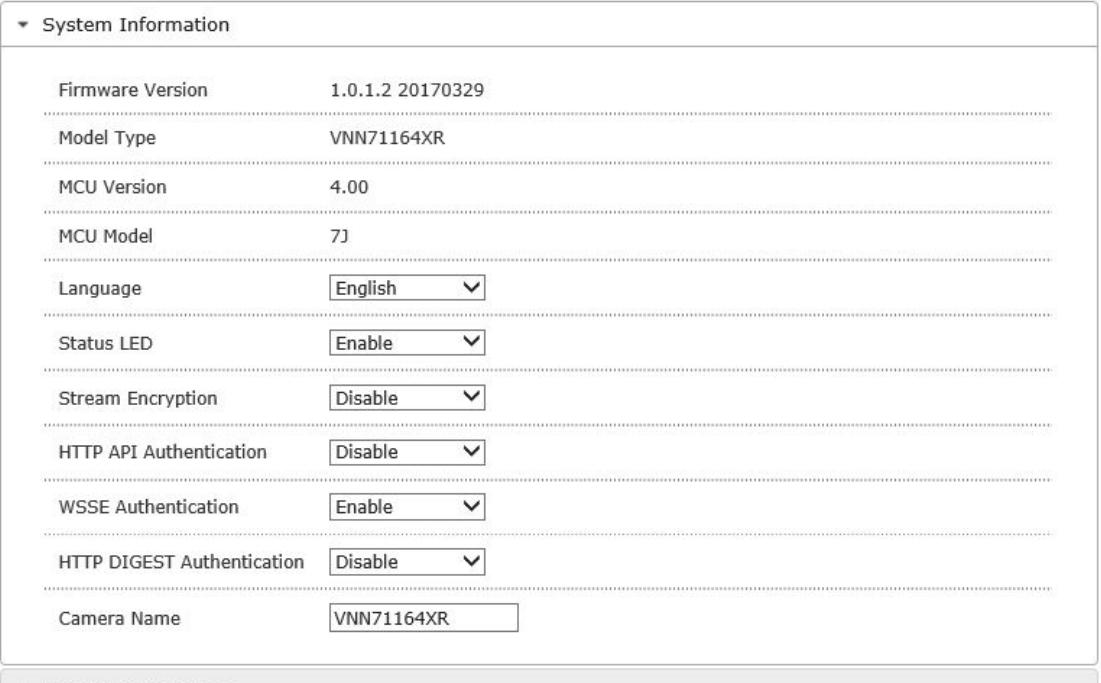

- $\rightarrow$  Network Information
- $\begin{array}{cc}\n\text{W} & \text{SAVE}\n\end{array}$

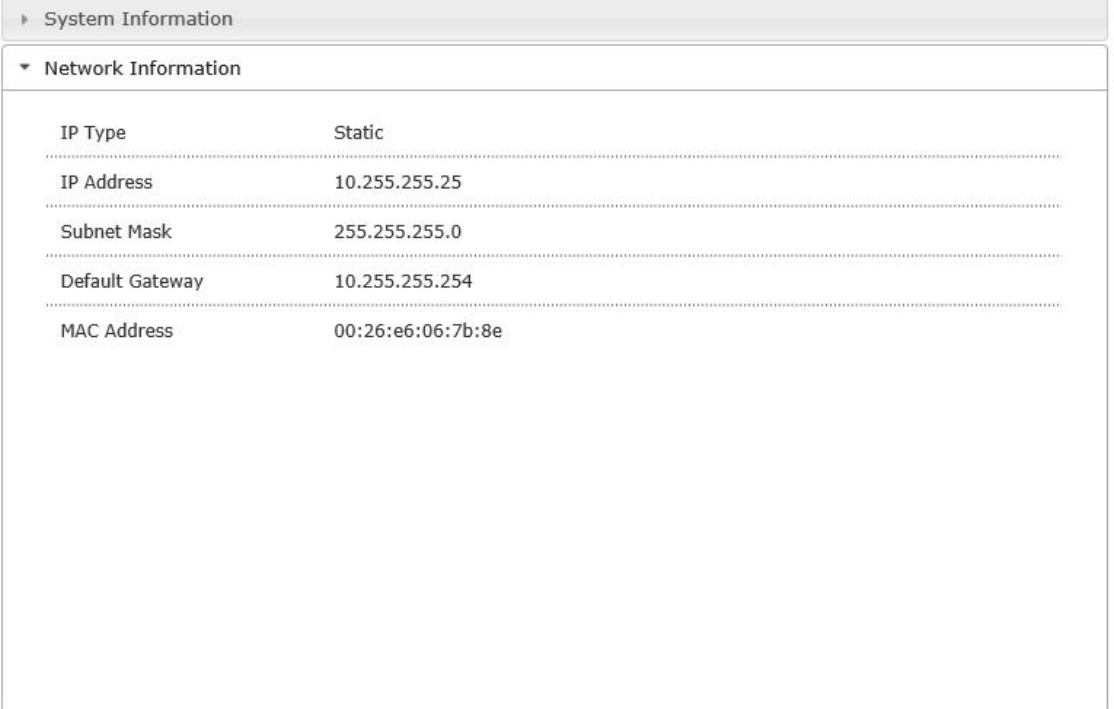

# SAVE